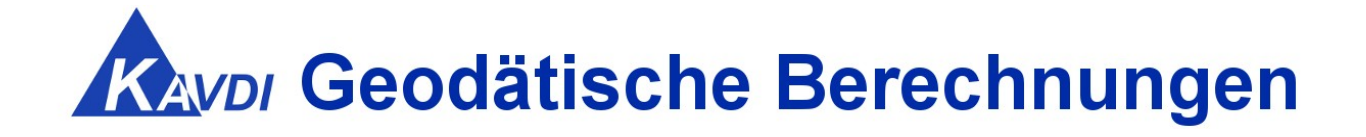

# **Update KAVDI Version 12.9**

## **Erweiterungen / Kundenwünsche / Korrekturen**

KAVDI und **PANDA***/FA* können in einem Installationsvorgang oder getrennt voneinander installiert werden. Laden Sie hierzu die gewünschten Setup-Dateien aus dem **[Downloadbereich](https://www.geos-hellinge.de/download.html)** herunter.

## Inhaltsverzeichnis

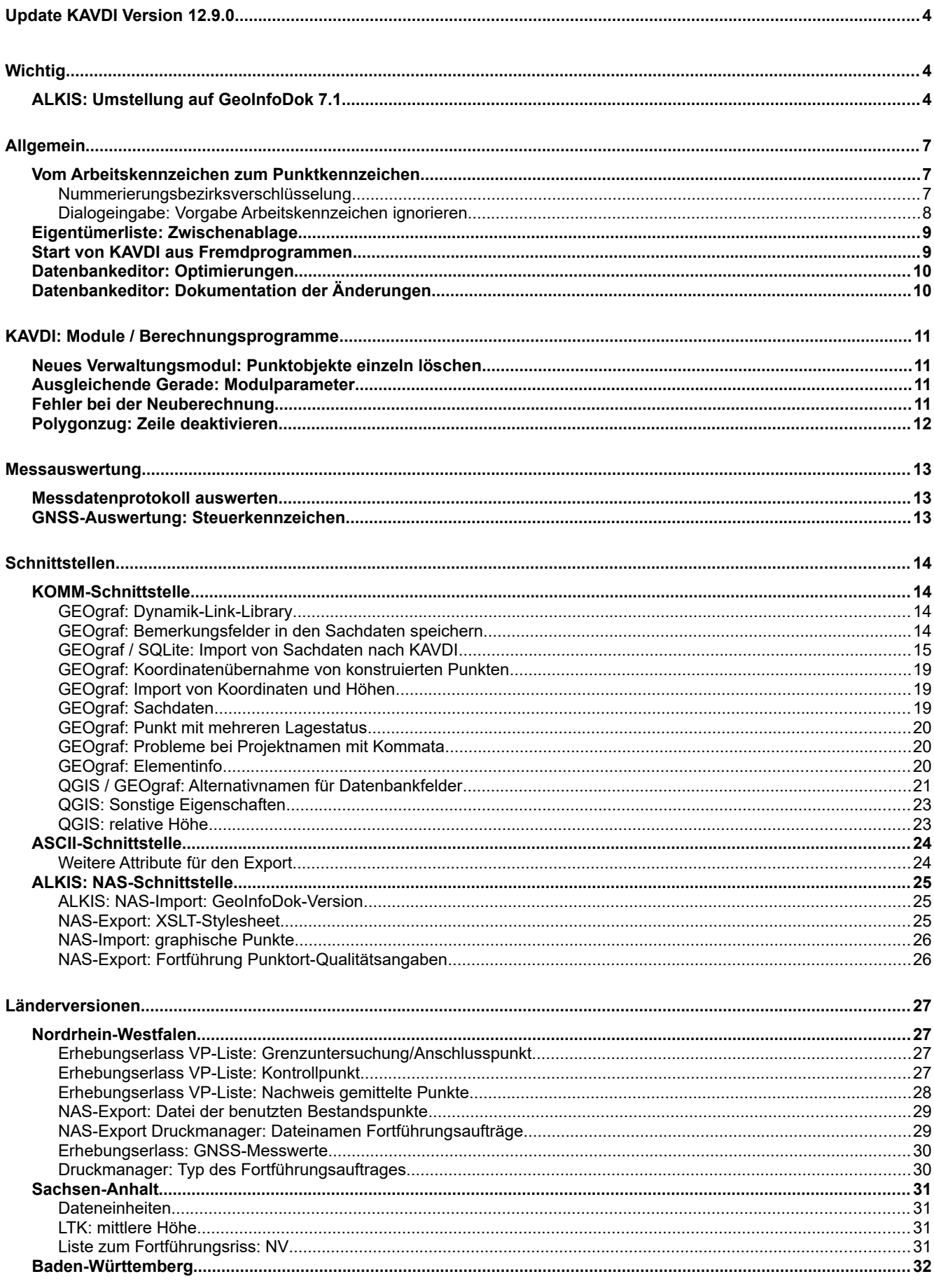

Geodätische Software Dipl.-Ing. Andreas Hellinge, Zur Anneliese 1-3, 59320 Ennigerloh, info@geos-hellinge.de, https://www.kavdi.de

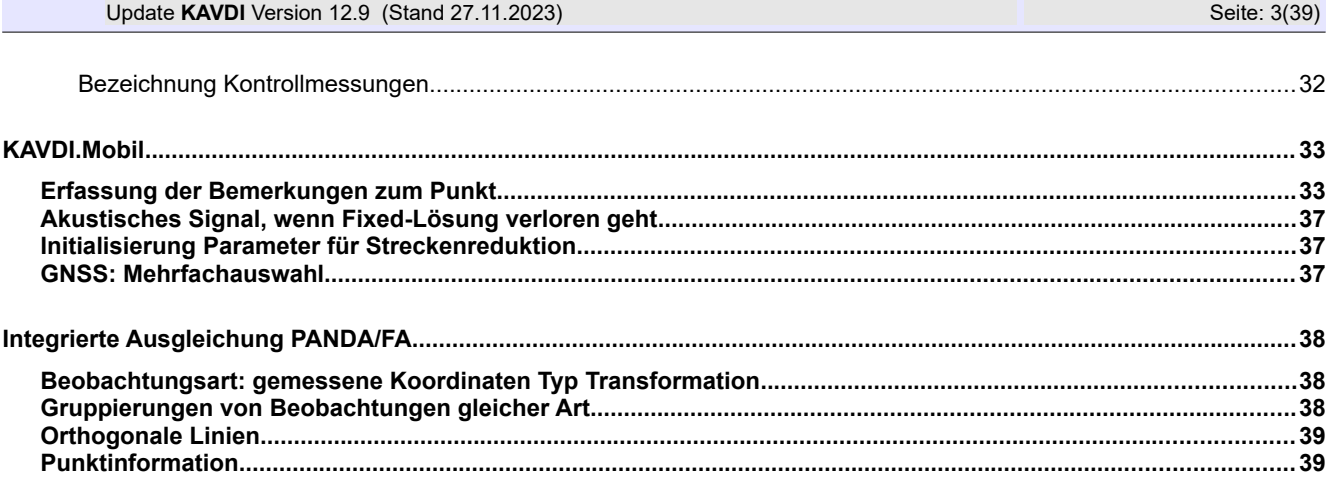

## **Update KAVDI Version 12.9.0**

## *Wichtig*

## **ALKIS: Umstellung auf GeoInfoDok 7.1**

Die Katasterbehörden werden in absehbarer Zeit ALKIS auf die GeoInfoDok-Version 7 umstellen. Nach dieser Umstellung können keine Fortführungsdaten einer älteren GeoInfoDok-Version bei den Behörden eingereicht werden. Damit KAVDI Fortführungsdaten in der GID-Version 7 erzeugen kann, müssen auch die Bestandsdaten (NAS) der GID-Version 7 verwendet werden.

Ab der KAVDI-Version 12.9 können die Daten nach den Vorgaben der GID-Version 7 eingelesen bzw. ausgegeben werden. Aufgrund der Änderungen wurde die Datenbankstruktur von KAVDI angepasst. Die Datenbanken der KAVDI-Version 12.9 sind nicht mehr kompatibel zu älteren Versionen.

Für neue Projekte hat dies keine Konsequenzen, alte Projekte hingegen können nur geöffnet werden, wenn die Datenbanken des Projektes gelöscht werden. Dies erledigt KAVDI auf Wunsch automatisch, wenn ein altes Projekt mit der KAVDI-Version 12.9 geöffnet werden soll.

Das Löschen der Datenbanken ist unkritisch, da bei alten Projekten die neuen Bestandsdaten von der Katasterbehörde angefordert und eingelesen werden müssen. Nach dem Import und der Neuberechnung ist die Datenbank des Projektes auf dem neusten Stand.

## **Hinweis:**

Die KAVDI-Version 12.9 kann auch nach wie vor Bestandsdaten der GeoInfoDok-Version 6 verarbeiten. Beim NAS-Import erkennt KAVDI die GeoInfoDok-Version und berücksichtigt bei der Erstellung der Fortführungsaufträge (AX/GB) die entsprechende GeoInfoDok-Version.

Das heißt, dass die KAVDI-Version 12.9 für beide GeoInfoDok-Versionen 6 und 7 eingesetzt werden kann!

## **Öffnen eines alten Projektes mit der KAVDI-Version 12.9**

Die Datenbanken von KAVDI-Projekten, die vor der KAVDI-Version 12.9 erstellt wurden, sind nicht mit der neuen KAVDI-Version kompatibel. Nachfolgend eine Schritt für Schritt-Anleitung, wenn ein altes Projekt mit der neuen Version weiterverarbeitet werden soll:

- Neue Bestandsdaten in der GID-Version 7 für das Projekt von der Katasterbehörde anfordern.
- KAVDI starten und das Projekt zum Öffnen auswählen.
- KAVDI stellt fest, dass die Datenbanken mit einer älteren Version erstellt wurden und gibt einen entsprechenden Hinweis aus:

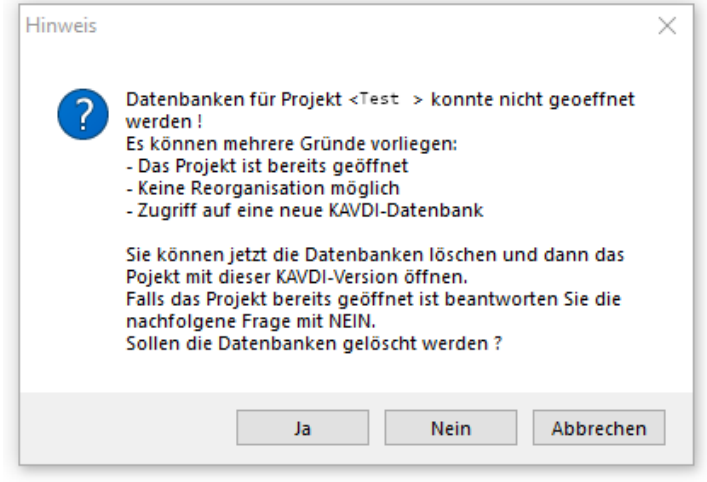

Ein Klick auf die Schaltfläche "Nein" oder "Abbrechen" beendet den Vorgang. Das Projekt bleibt ohne Änderungen geschlossen.

Mit einem Klick auf die Schaltfläche "Ja" bestätigt man den Hinweis. Es wird eine weitere Sicherheitsabfrage ausgegeben:

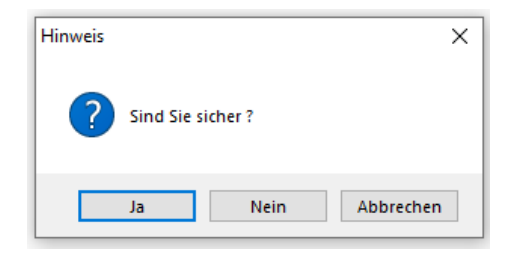

Wird auch hier die Schaltfläche "Ja" angeklickt, löscht KAVDI die Datenbanken des Projektes. KAVDI bestätigt das Löschen mit einem Hinweis darauf, dass das Projekt nun geöffnet werden kann.

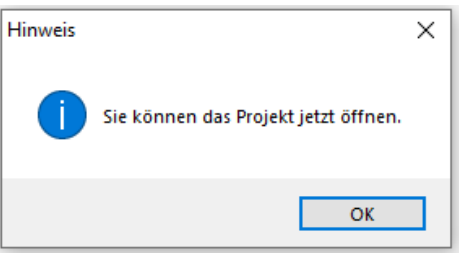

Nach dem Bestätigen der Schaltfläche "OK", kann das Projekt geöffnet werden. KAVDI öffnet das Projekt und legt die neuen Datenbanken automatisch an.

- 
- Das Projekt ist nun geöffnet, die Datenbanken neu angelegt, aber leer. Nun die von der Katasterbehörde bereitgestellten neuen Bestandsdaten einlesen:

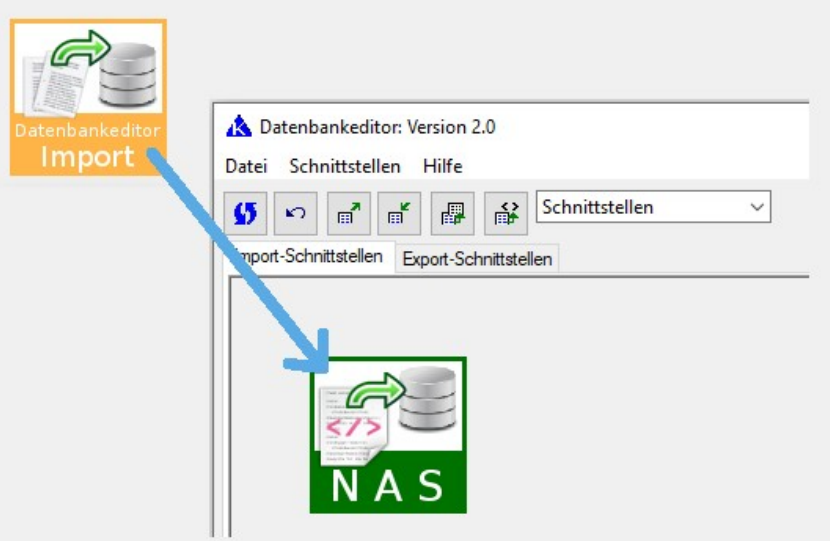

Beim NAS-Import merkt sich KAVDI die GeoInfoDok-Version der Bestandsdatendatei. Die Versionsnummer wird unter den Projekteigenschaften angezeigt. Sobald Bestandsdaten eingelesen wurden, ist es nicht sinnvoll die GeoInfoDok-Version zu verändern. Insbesondere dann, wenn Bestandspunkte geändert werden sollen, da die Änderungen in die beigebrachte XML-Struktur eingearbeitet werden.

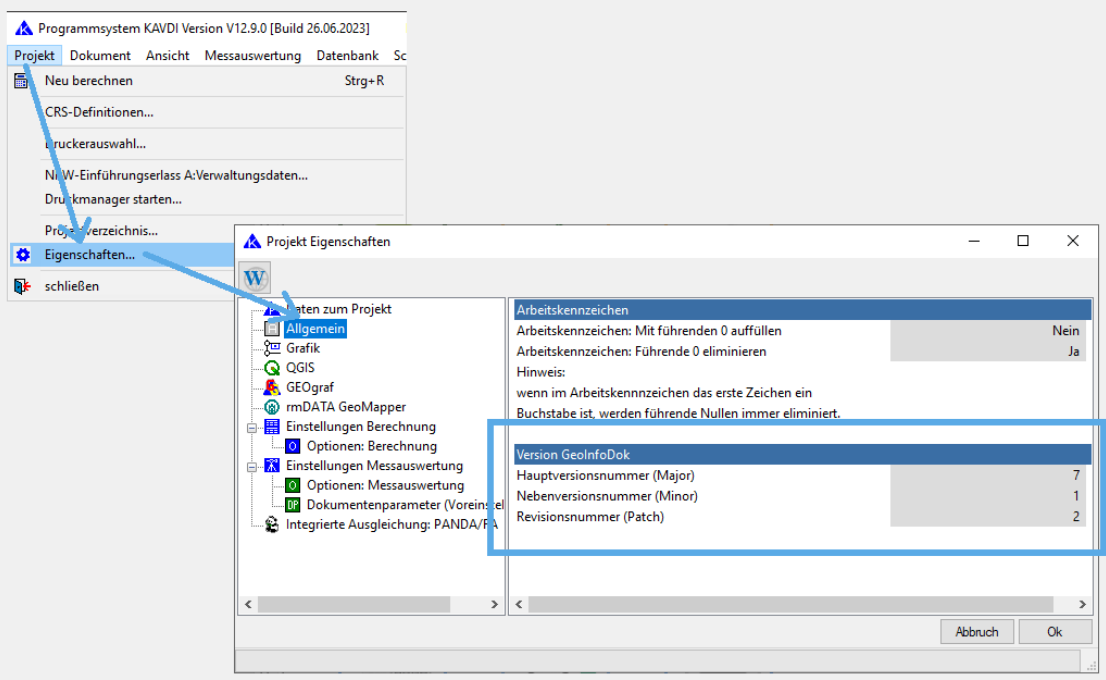

Nachdem die Bestandsdaten eingelesen wurden, kann das Projekt neu berechnet und wie gewohnt weiter verarbeitet werden.

## *Allgemein*

## **Vom Arbeitskennzeichen zum Punktkennzeichen**

## **Nummerierungsbezirksverschlüsselung**

KAVDI arbeitet bei den Berechnungen mit dem verkürzten Punktkennzeichen um Punkte zu adressieren. Dieses verkürzte Punktkennzeichen wird als das Arbeitskennzeichen bezeichnet.

Aus dem Arbeitskennzeichen werden in der Regel die ersten beiden Ziffern als Nummerierungsbezirksverschlüsselung interpretiert. Mit dieser Nummerierungsbezirksverschlüsselung wird der komplette Nummerierungsbezirk und somit das vollständige Punktkennzeichen gebildet.

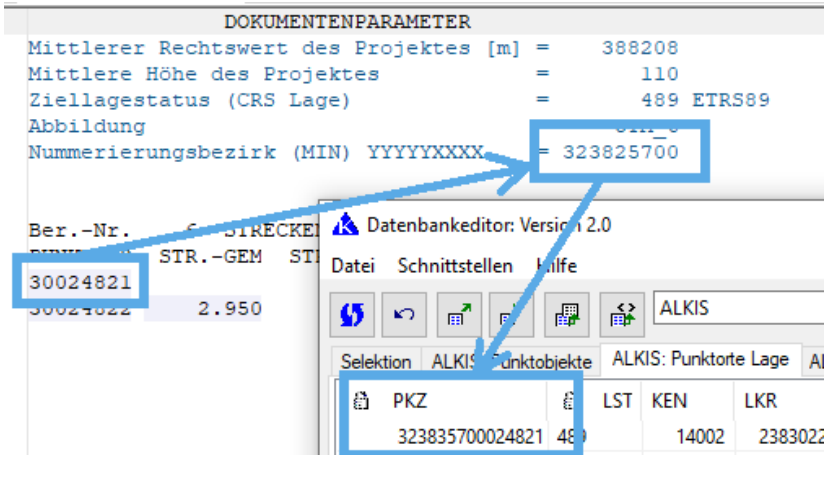

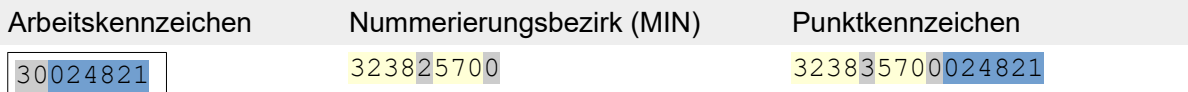

Mit dem vollständigen Punktkennzeichen wird der Punkt in den Datenbanken adressiert.

Bisher wurde das vollständige Punktkennzeichen auch gebildet, falls die Nummerierungsbezirksverschlüsselung aus Leerzeichen bestand. Die Leerzeichen wurden als Nullen interpretiert und damit der Nummerierungsbezirk gebildet. Das hat zur Folge, dass diesen Punkten ein falscher Nummerierungsbezirk zugeordnet wurde.

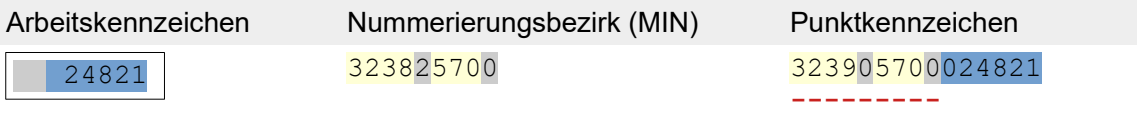

Ab der KAVDI-Version 12.9 werden bei Punkten mit unvollständigen Arbeitskennzeichen kein Nummerierungsbezirk mehr gebildet. Der in den Dokumentenparametern eingestellte Nummerierungsbezirk wird in diesem Fall nicht mehr zur Bildung des Punktkennzeichen berücksichtigt, da im Arbeitskennzeichen keine Information für eine Verschlüsselung vorliegt.

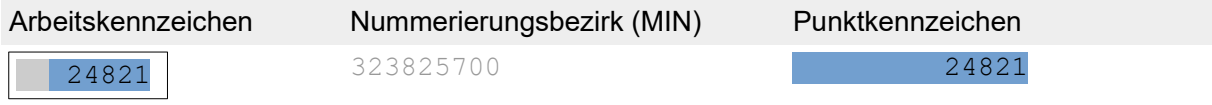

**Contract Contract** 

## **Dialogeingabe: Vorgabe Arbeitskennzeichen ignorieren**

Das Verfahren zum Ignorieren des Arbeitskennzeichen aus der Vorgabe hat sich geändert. Da führende Nullen im Arbeitskennzeichen jetzt relevant sind (Nummerierungsbezirksverschlüsselung), dürfen bei der Dialogeingabe führende Nullen nicht mehr dazu verwendet werden um das Arbeitskennzeichen aus der Vorgabe zu ignorieren.

Bei der Eingabe eines Arbeitskennzeichen in der Dialogeingabe schlägt KAVDI das zuletzt aufgerufene Arbeitskennzeichen vor.

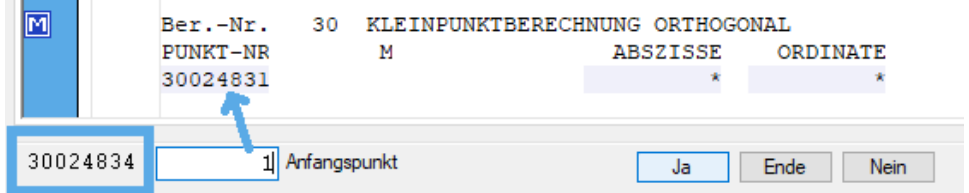

In diesem Beispiel wird das Arbeitskennzeichen 30024834 vorgegeben. Wenn der gewünschte Punkt das Arbeitskennzeichen 3002483**1** hat, dann reicht die Eingabe der letzten Stelle aus. Die Eingabe 1 wird mit dem Arbeitskennzeichen aus der Vorgabe zu 3002483**1** zusammengesetzt.

Möchte man bei einer Berechnung einen Punkt mit dem Arbeitskennzeichen 1 verwenden, dann muss das Arbeitskennzeichen aus der Vorgabe ignoriert werden. Um die Vorgabe zu ignorieren kann dem gewünschten Arbeitskennzeichen ein Zeichen vorangestellt werden (Standard,  $-$ ').

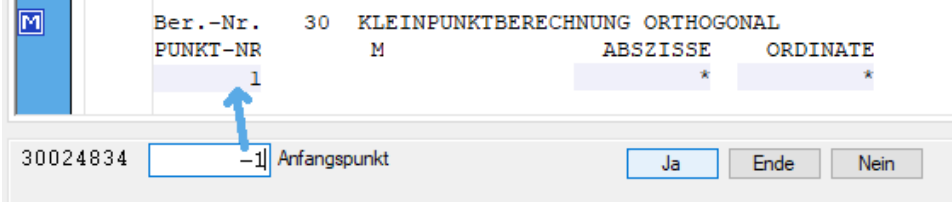

Aufgrund des vorangestellten Zeichen ignoriert KAVDI das Arbeitskennzeichen aus der Vorgabe und die Eingabe wird entsprechend übernommen.

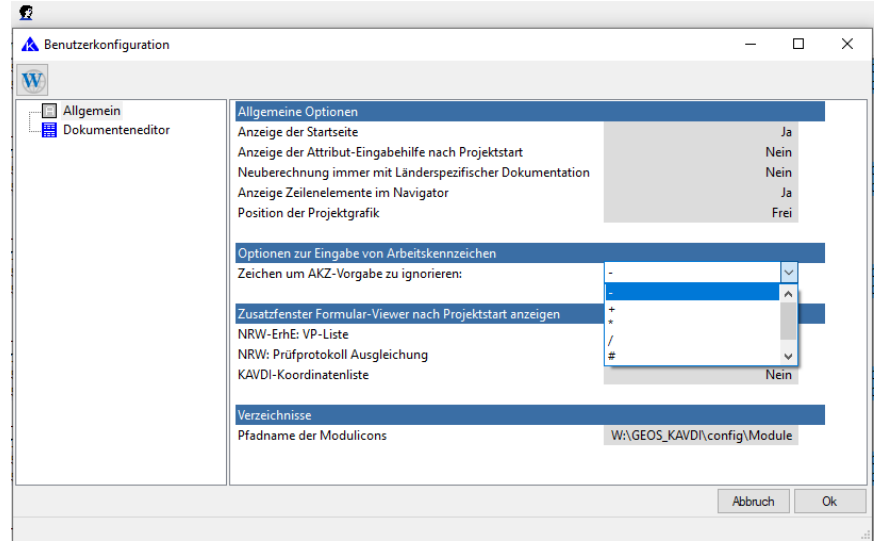

Das Zeichen zum Ignorieren des Arbeitskennzeichen aus der Vorgabe kann unter der Benutzerkonfiguration individuell eingestellt werden (Standard,  $-\cdot$ ).

## **Eigentümerliste: Zwischenablage**

#### **Beschreibung**

Klickt man in der Liste der Informationen zu einem Flurstück auf die Zeile "Eigentümerart", wird in der Symbolleiste eine Schaltfläche sichtbar. Mit dem Klick auf diese Schaltfläche wird der Name und die Adresse des Eigentümers in die Zwischenablage kopiert.

Die "Eigentümerart" muss nicht Bestandteil der Bestandsdaten sein. In so einem Fall fehlt dann die Zeile in der Liste. Von daher kann in so einem Datenbestand kein Eigentümer in die Zwischenablage kopiert werden, da die Schaltfläche nicht aktiviert wird.

## **Bearbeitung**

Die Schaltfläche zum Kopieren des Eigentümers in die Zwischenablage wird jetzt auch dann aktiviert, wenn man auf die Zeile "Laufende Nummer (DIN 1421)" klickt.

## **Start von KAVDI aus Fremdprogrammen**

## **Beschreibung**

Beim Direktstart werden die Dateien nicht aus dem Verzeichnis ./config/projekt std data kopiert.

## **Bearbeitung**

Korrigiert.

#### **Beschreibung**

Der Programmparameter -gemarkungsnummer wird nicht übernommen.

## **Bearbeitung**

Die Gemarkungsnummer wurde als eigenständige Projektvariable hinzugefügt, so dass die Übernahme des Programmparameters nun funktioniert.

## **Datenbankeditor: Optimierungen**

## **Beschreibung**

Bei großen Datenbanken dauert der Start des Datenbankeditors lange.

## **Bearbeitung**

Der Start des Datenbankeditors wurde verbessert:

- bisher wurden alle Tabellen beim Start des Datenbankeditors für die Darstellung optimiert. Das wird nur noch für die ALKIS-Tabellen gemacht. Alle anderen Tabellen werden erst für die Ansicht optimiert wenn der Anwender sie aktiviert.
- Die Spaltenbreiten werden pro Tabelle nur einmal während der Laufzeit des Datenbankeditors optimiert. Beim Klick auf die Schaltfläche "Aktualisieren" werden alle Spalten hinsichtlich ihrer Breite automatisch optimiert.
- Die Tabellen des Datenbankeditors werden nur noch nach dem Verlassen der Selektions-Karteikarte aktualisiert, wenn auch dort eine Änderung gemacht wurde.

Diese Änderungen verbessern die Geschwindigkeit beim Start und auch während der Bearbeitung im Datenbankeditor.

## **Datenbankeditor: Dokumentation der Änderungen**

## **Beschreibung**

Kundenwunsch: die im Datenbankeditor vorgenommenen Änderungen werden erst dann im Berechnungsdokument protokolliert, wenn der Datenbankeditor geschlossen wird. Die Änderungen sollten auch während der Sitzung protokolliert werden können.

Bei der Bearbeitung im Datenbankeditor mit Anbindung an ein Grafikprogramm ist es sinnvoll Änderungen, die man im Datenbankeditor vornimmt, durch Rückschreiben und Durchrechnen, direkt in der Grafik zu sehen.

Zur Zeit muss der Datenbankeditor immer geschlossen werden, durchgerechnet und dann wird die Information an die Grafik gesendet.

## **Bearbeitung**

Im Datenbankeditor wurde im Menü ein Menüpunkt "Protokolliere Änderungen ins Dokument" mit entsprechender Funktionalität hinzugefügt.

## *KAVDI: Module / Berechnungsprogramme*

## **Neues Verwaltungsmodul: Punktobjekte einzeln löschen**

#### **Beschreibung**

Zur Zeit können Punktobjekte nur Bereichsweise gelöscht werden. Werden die zu löschenden Punkte aus der Grafik gewählt, ist dann wird das Modul nach der ersten Bereichsdefinition bereits beendet.

#### **Bearbeitung**

Es wurde ein Modul hinzugefügt mit dem man Punktobjekte einzeln löschen kann. Es wird solange das Eingabefeld für Arbeitskenneichen angeboten bis das Modul manuell beendet wird. Somit ist es möglich mehrere Punkte in der Grafik nacheinander auszuwählen.

## **Ausgleichende Gerade: Modulparameter**

#### **Beschreibung**

Die Modulparameter für das Berechnungsmodul Ausgleichende Gerade sollten voreingestellt werden können

#### **Bearbeitung**

Die zwei Modulparameter können nun über die Projektvorlage voreingestellt werden.

Parameter: Koordinaten speichern: PGM26\_04\_PUNKTE\_SPEICHERN = J Standardmäßig werden die Punkte gespeichert.

## Parameter: Art der Berechnung

PGM26\_04\_ART\_DER\_BERECHNUNG\_PANDA\_FA = N

Standardmäßig wird die Berechnungsart orthogonale Approximation verwendet. Alternativ kann die ausgeglichene Gerade auch mit **PANDA/***FA* berechnet werden. Hierzu muss **PANDA/***FA* lizenziert sein.

## **Fehler bei der Neuberechnung**

#### **Hinweis**

Treten bei einer Neuberechnung Fehler auf, wird der Anwender mit einem Hinweiston auf diese Umstand hingewiesen. Unter den Berechnungsinformationen werden alle Fehler aufgelistet.

Vor einer Neuberechnung werden alle Fehlerlisten und Warnungslisten gelöscht, so dass immer nach einer Neuberechnung nur die aktuellen Fehler/Warnungen in den Listen angezeigt werden.

## **Polygonzug: Zeile deaktivieren**

## **Beschreibung**

Das Deaktivieren von Zeilen im Berechnungsansatz Polygonzug sollte verhindert werden. Die Zeilentypen eines Polygonzugs entscheiden über die Art der Berechnung. Von daher ist es kritisch Zeilen zu deaktivieren.

## **Bearbeitung**

Die Zeilen im Berechnungsansatz eines Polygonzuges können nicht mehr deaktiviert werden.

## *Messauswertung*

## **Messdatenprotokoll auswerten**

#### **Beschreibung**

Wenn Messdatenprotokolle von anderen Herstellern erzeugt werden und es in diesen Dateien gegebenenfalls Fehler in dem Format des Arbeitskennzeichen auftreten, so kann es bei der Auswertung dieser Dateien dazu führen, dass die betroffenen Messwerte nicht übernommen werden bzw. zufällig Berechnungsansätze ohne Inhalt erstellt werden.

#### **Bearbeitung**

In der Regel taucht der Fehler erst dann auf, wenn die im Messdatenprotokoll gespeicherten Arbeitskennzeichen mehr als 8 Zeichen lang sind. Das fällt bei der Ansicht des Messdatenprotokolls nicht auf, aber wenn daraus Berechnungsansätze erstellt werden, kommt es zu den beobachteten Fehlern.

Der Fehler ist korrigiert, KAVDI achtet bei der Auswertung auf die maximale Länge des Arbeitskennzeichen und reduziert die im Messdatenprotokoll gespeicherten Nummern auf die Maximalanzahl von 8. Das Messdatenprotokoll wird hierbei nicht korrigiert, damit die Originalen Arbeitskennzeichen dort beibehalten werden.

## **GNSS-Auswertung: Steuerkennzeichen**

## **Beschreibung**

Das Steuerkennzeichen 4 (alt anhalten ohne Doku) wird nach dem Export aus der GNSS-Auswertung in das Mittelbildungskennzeichen 2 (alt anhalten) konvertiert. Hier sollte das Mittelbildungskennzeichen 4 (alt anhalten ohne Doku) in den Berechnungsansatz geschrieben werden.

## **Bearbeitung**

Korrigiert.

## *Schnittstellen*

## **KOMM-Schnittstelle**

## **GEOgraf: Dynamik-Link-Library**

## **Hinweis**

Die DLL (kavdi\_geograf-v5.3\_x64.dll) für die Kommunikation mit GEOgraf wurde geändert. Die Versionsnummer der erweiterten DLL ist 5.3.2.

## **GEOgraf: Bemerkungsfelder in den Sachdaten speichern**

Die GEOgraf-Schnittstelle wurde um die Möglichkeit erweitert die Inhalte aus den Bemerkungsfeldern (TX0-TX9) in den Sachdaten zu speichern.

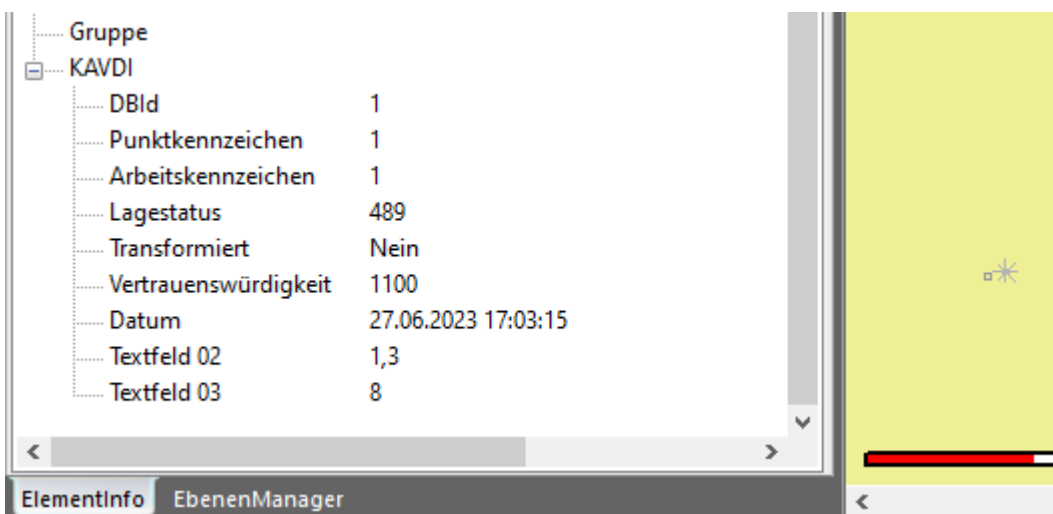

In GEOgraf werden die Bemerkungen in der Elementinfo entsprechend gelistet:

Die Schnittstelle berücksichtigt auch die Möglichkeit, dass die Namen der Felder individuell benannt werden können. Siehe "QGIS / Geograf: Alternativnamen für Datenbankfelder"

## **GEOgraf / SQLite: Import von Sachdaten nach KAVDI**

In KAVDI wurde ein neues Modul integriert, mit dem es möglich ist Sachdaten aus GEOgraf nach KAVDI zu importieren.

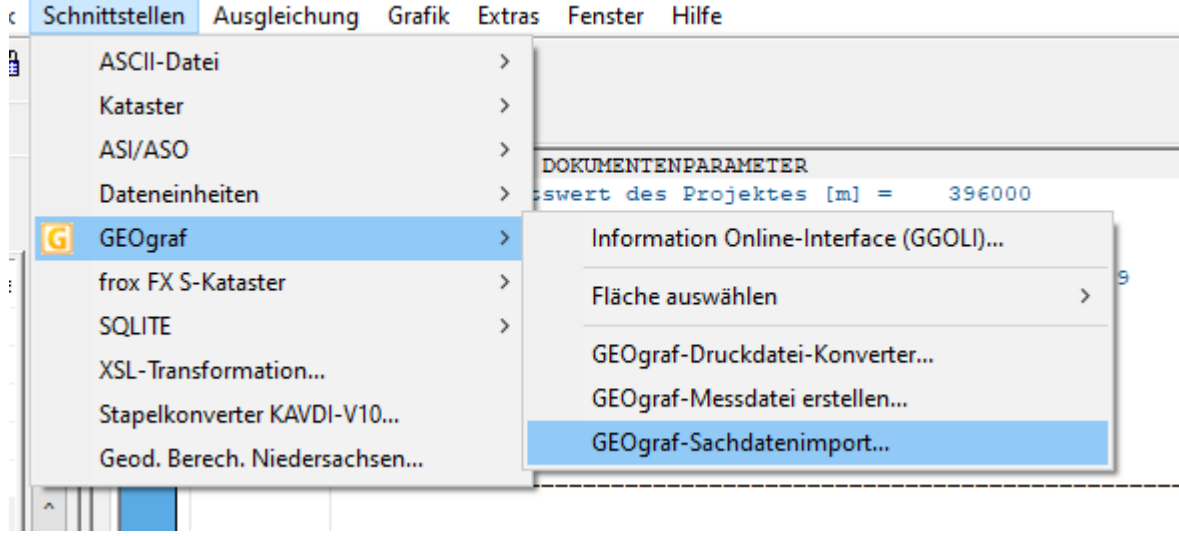

Werden z.B. mit GEOgraf im Außendienst Sachdaten erfasst, können diese nach KAVDI zur weiteren Verarbeitung importiert werden. In KAVDI stehen dann die Werkzeuge wie z.B. die Elementsubstitution und der Datenbankeditor zur Verfügung um die Sachdaten zu veredeln. Es können somit die im Felde erfassten Sachdaten verwendet werden um die Punkte für ALKIS zu qualifizieren.

GEOgraf verwaltet Sachdaten in SQLite-Datenbanken. SQLite wiederum verwendet Tabellen, um die Sachdaten zu organisieren und zu speichern. Pro Punkt wird in der Regel eine Zeile angelegt; die Sachdaten des Punktes befinden sich in den Spalten. Bsp.:

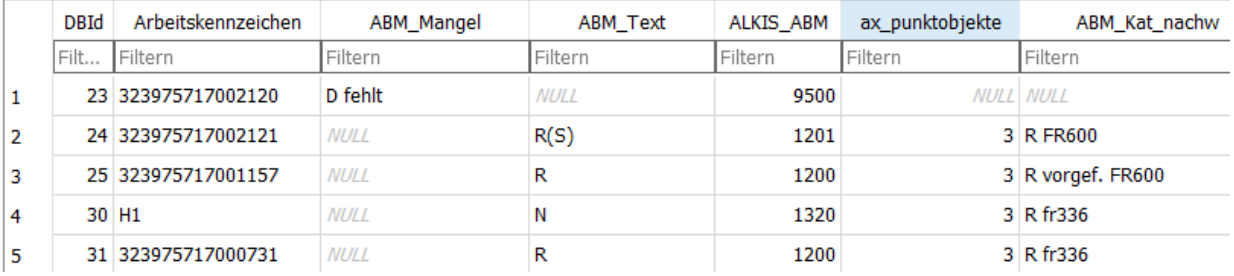

Da KAVDI nicht bekannt ist, wie so eine Sachdatentabelle aufgebaut ist, braucht es ein Werkzeug mit dem KAVDI gezeigt wird, welche Sachdaten in den Spalten gespeichert sind und in welche KAVDI-Elemente diese übernommen werden sollen.

KAVDI selbst kann auf SQLite-Datenbanken lesend und schreibend zugreifen. Es fehlt also nur eine Möglichkeit den Spalteninhalt einem KAVDI-Element zuzuordnen.

Diese Definition erfolgt in einer JSON-Datei. Eine JSON-Datei ist eine einfache Textdatei. JSON steht für **JavaScript Object Notation** und ist ein kompaktes Datenformat in einer einfach lesbaren Textform für den Datenaustausch zwischen Anwendungen. Weitere Informationen findet man im Wikipedia oder unter dem Link https://json.org/json-de.html

Was steht nun genau in der JSON-Datei ?

Zuerst wird eine Versionsnummer angegeben. Diese wird aus Kompatibilitätsgründen mitgeführt:

```
"Version": {
            "Major": "1",
            "Minor": "0",
            "Patch": "0"
      },
```
Danach erfolgt die Angabe, wo denn die SQLite-Datenbank zu finden ist und wie die Tabelle heißt, in der die Sachdaten gespeichert sind.

Die Informationen zu Datenbank beinhaltet das Objekt: "Datenbank".

```
"Datenbank": {
           "Pfad": "$(K_PN_GG_AUFTRAG)",
           "Name": "$(K_GG_AUFTRAG).db3",
           "Tabelle": "tbl_GGtoKavdi"
     },
```
Mit dem Element "Pfad" wird der Ort der SQLite-Datenbank festgelegt. Das Element "Name" definiert den Dateinamen der Datenbank. Der Name der Tabelle, in der die Sachdaten gespeichert sind, wird mit dem Element "Tabelle" angegeben.

In den Werten der Elemente können Variablen verwendet werden die von KAVDI aufgelöst werden. In diesem Beispiel wurden folgende Variablen verwendet:

K\_PN\_GG\_AUFTRAG = Pfadname des dem Projekt zugehörigen GEOgraf-Auftrages

K\_GG\_AUFTRAG = GEOgraf-Auftragsnamen

Mit diesen Informationen ist KAVDI in der Lage die Datenbank zu finden, kann sie öffnen und weiß in welcher Tabelle die Sachdaten zu den Punkten hinterlegt sind.

Damit KAVDI die Sachdaten auch dem richtigen Punkt zuordnen kann, muss in der Tabelle eine Spalte existieren, in der die entsprechende Punktnummer steht. Diese besondere Spalte wird mit dem Objekt "Key" definiert.

```
"Key": {
            "Spalte": "Arbeitskennzeichen",
           "Typ": "PKZ"
     },
```
Das Element "Spalte" gibt an wie die Spalte heißt, in der die Punktnummer zu finden ist. Mit dem Element " $Typ$ " wird der Typ der Punktnummer definiert. In der Version 1.0.0 dieser Schnittstelle ist einzig der Typ "PKZ" realisiert. Das heißt, dass in der Spalte das komplette Punktkennzeichen stehen muss, damit KAVDI den Punkt in der eigenen Datenbank finden kann. Zu guter Letzt wird mit dem Array "ElementInformationen" festgelegt, welche Spalteninhalte in KAVDI-Elemente übernommen werden sollen:

```
"ElementInformationen": [
           { "Spalte": "ALKIS_ABM", "Element": "O_ABM" },
           { "Spalte": "ABM_Mangel", "Element": "TX6" },
           { "Spalte": "ABM_Text", "Element": "TX7" },
           { "Spalte": "ABM_Kat_nachw", "Element": "TX8" },
           { "Spalte": "ax_punktobjekte", "Element": "TX9" }
     ]
```
Mit dem Element "Spalte" wird der Name der Spalte angegeben dessen Inhalt übernommen werden soll und das Element "Element" gibt an in welches KAVDI-Element der Inhalt gespeichert wird.

Beispiel anhand der hier definierten Konfiguration:

Ŷ.

KAVDI öffnet die SQLite-Datenbank, die mit den Variablen K\_PN\_GG\_AUFTRAG und K\_GG\_AUFTRAG definiert wurde. Die relevante Tabelle mit den Sachdaten heißt "tbl GgtoKavdi".

Die Tabelle wird anschließend von KAVDI zeilenweise abgearbeitet.

In der Spalte "Arbeitskennzeichen" findet KAVDI das Punktkennzeichen zu dem die Sachdaten gehören.

Der Inhalt der Spalte "ALKIS ABM" wird in das KAVDI-Element "O\_ABM" (AbmarkungMarke) übernommen.

Die Inhalte der Spalten "ABM\_Mangel", "ABM\_Text", "ABM\_Kat\_nachw" und "ax punktobjekte" werden in die ALK-Textfelder "TX6", "TX7", "TX8" und "TX9" übernommen.

Nach dem Import kann man sich in KAVDI, mit Hilfe des Datenbankeditors, die übernommenen Daten anzeigen lassen:

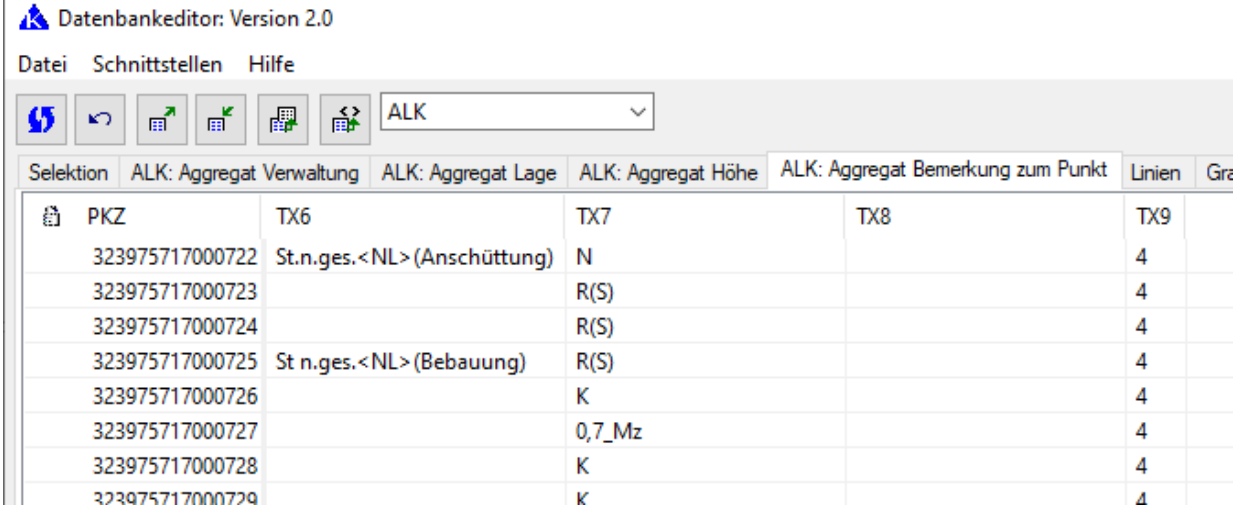

Mit Hilfe der Elementsubstitution könnten nun anhand der importierten Sachdaten Punkte für ALKIS qualifiziert werden. Mit der Annahme, dass, falls im Element "TX9" der Wert 4 steht, es sich um einen Grenzpunkt handelt, ließen sich alle Punkte bei denen diese Bedingung zutrifft als AX\_Grenzpunkte qualifizieren:

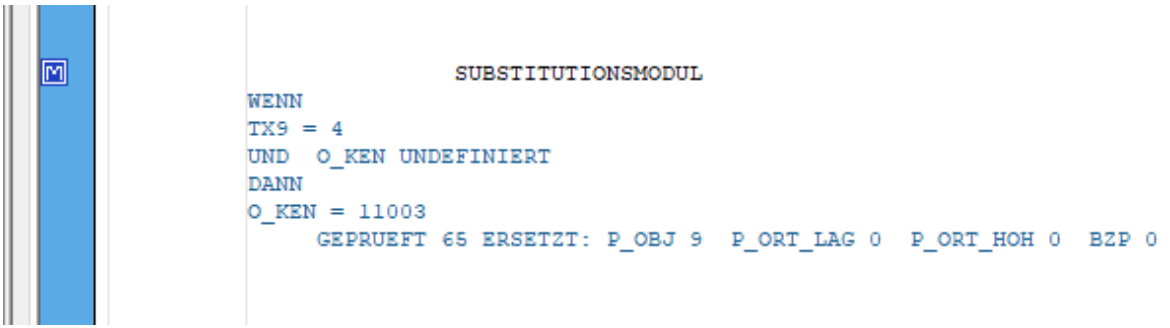

Im Datenbankeditor werden die Änderungen entsprechend angezeigt:

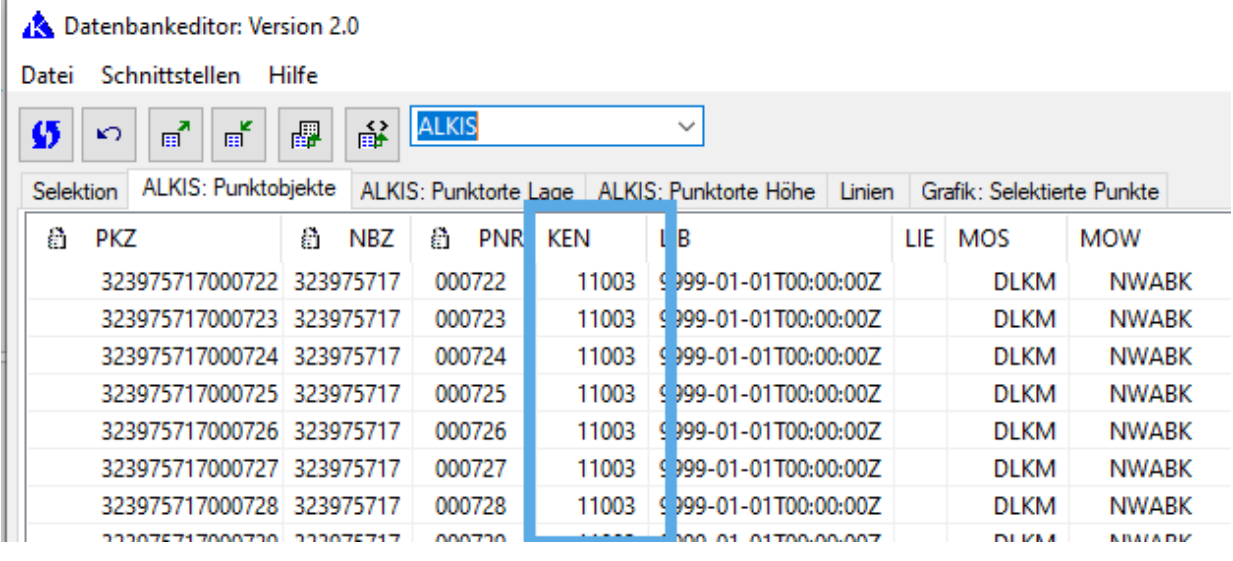

## **GEOgraf: Koordinatenübernahme von konstruierten Punkten**

#### **Beschreibung**

Es besteht zur Zeit keine direkte Möglichkeit über die GEOgraf-Online-Schnittstelle Punkte nach KAVDI zu übernehmen, die in GEOgraf konstruiert wurden. In KAVDI könnten diese Punkte dann als Sollkoordinaten weiterverarbeitet werden.

#### **Bearbeitung**

Man kann über die Koordinatendirekteingabe Punkte aus GEOgraf übertragen. Hierzu muss bei aktiver GEOgraf-Online-Schnittstelle das Modul Koordinatendirekteingabe gestartet werden. Wenn KAVDI nach dem Arbeitskennzeichen fragt kann in GEOgraf der Punkt ausgewählt werden. GEOgraf verschickt nun über die Schnittstelle die Punktnummer und die Koordinaten die dann in KAVDI verarbeitet werden.

## **GEOgraf: Import von Koordinaten und Höhen**

#### **Beschreibung**

Wenn in KAVDI das Modul Koordinatendirekteingabe aktiv ist, wird über einen Klick auf einen Punkt in GEOgraf dieser nach KAVDI übertragen. Zur Zeit werden nur die Koordinaten (Rechtswert und Hochwert) übernommen. Die Höhe wird ignoriert.

#### **Bearbeitung**

Falls der Punkt in GEOgraf eine Höhe besitzt und in KAVDI die Höhenverarbeitung bei der Koordinatendirekteingabe aktiviert wurde, dann übernimmt KAVDI nun auch die Höhe des Punktes.

## **GEOgraf: Sachdaten**

#### **Beschreibung**

Sachdaten aktualisieren sich nicht mehr, nachdem der GEOgraf-Auftrag geschlossen und erneut geöffnet wurde.

#### **Bearbeitung**

Korrigiert.

Nachdem die Sachdatentabelle das erste Mal in GEOgraf erstellt wurde, müssen Parameter manuell geändert werden, damit nach einem erneutem Öffnen des GEOgraf-Auftrages die Sachdaten aktualisiert werden können.

Diese Parameter werden nun bei der Kommunikation mit GEOgraf automatisch eingestellt, so dass eine manuelle Anpassung nicht mehr nötig ist.

## **GEOgraf: Punkt mit mehreren Lagestatus**

#### **Beschreibung**

Bei der GEOgraf-Schnittstelle besteht die Möglichkeit mehrere Lagestatus eines Punktes an GEOgraf zu übertragen. Dabei entstehen in GEOgraf so viele Punkte, wie Lagestatus in KAVDI für den Punkt vorhanden sind.

Die Punktnummern werden in diesem Fall um einen Präfix erweitert. Wählt man nun für eine Berechnung in KAVDI so einen Punkt aus, dessen Punktnummer um einen Präfix erweitert wurde, findet KAVDI diesen nicht, da die Erweiterung um den Präfix nur in GEOgraf vorgenommen wurde.

## **Bearbeitung**

Korrigiert.

Das Arbeitskennzeichen des selektierten Punktes, welches von GEOgraf an KAVDI gesendet wird, ermittelt die GEOgraf-Schnittstelle nun über die Sachdaten. In den Sachdaten ist das Arbeitskennzeichen immer so wie es in KAVDI verwendet wurde, unabhängig davon ob die Punktnummer in GEOgraf um einen Präfix erweitert wurde.

## **GEOgraf: Probleme bei Projektnamen mit Kommata**

#### **Beschreibung**

Der Name des externen Schlüssels wird nicht komplett gebildet sobald sich im Projektnamen ein Komma befindet. Wenn der Projektname ein Komma beinhaltet, wird seitens GEOgraf der Projektname im externen Schlüssel am Komma abgeschnitten.

#### **Bearbeitung**

Ein Komma darf bei der GEOgraf-Schnittstelle nicht im Dateinamen vorhanden sein. Aus diesem Grund wird ein Komma jetzt durch einen Unterstrich ersetzt.

#### **Hinweis**

Es wurde im Werkzeug "Information Online-Interface (GGOLI)" zudem eine Funktion hinzugefügt, um externe Schlüssel zu entfernen. Damit können falsch erzeugte Schlüssel bei den Punkten wieder gelöscht werden.

## **GEOgraf: Elementinfo**

## **Beschreibung**

Klickt der Anwender in GEOgraf auf einen Punkt wird diese Info an KAVDI übertragen und die Punktnummer wird in den Berechnungsansatz übernommen. Soweit so gut. Leider aktualisiert sich bei der seitens des Anwenders durchgeführten Punktauswahl die Elementinfo in GEOgraf nicht.

#### **Bearbeitung**

Wenn KAVDI von GEOgraf einen Punkt durch die Punktauswahl erhält, dann startet KAVDI automatisch das GEOgraf-Macro CmdKeyInfo. Damit wird der ausgewählte Punkt jetzt auch in der Elementinfo angezeigt.

## **QGIS / GEOgraf: Alternativnamen für Datenbankfelder**

Standardmäßig werden die Namen der Datenbankfelder von KAVDI über die Kommunikationsschnittstelle an die Clients, z.B.: GEOgraf oder QGIS, weitergereicht. Einige Namen können nun umbenannt werden. Somit ist es möglich einen individuellen, dem Typ der Daten entsprechenden Namen zu definieren. Folgende Alternative Namen können für GEOgraf und QGIS in der Projektvorlage/Projektkonfigurationsdatei vergeben werden:

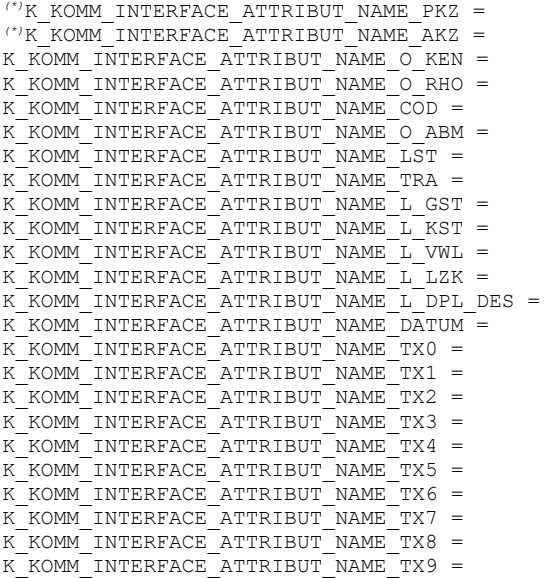

*(\*)*Siehe Hinweis bei GEOgraf

## Beispiel:

Werden z.B. im Felde die Bemerkungsfelder TX1 und TX2 für Stamm- bzw. Kronendurchmesser benutzt, dann können diesen Datenbankfelder ein Alternativnamen zugewiesen werden:

```
K_KOMM_INTERFACE_ATTRIBUT_NAME_TX1 = "Stammdurchmesser"
K_KOMM_INTERFACE_ATTRIBUT_NAME_TX2 = "Kronendurchmesser"
```
## **QGIS:**

In QGIS wird dann dieser Alternativname anstatt des Namen des Datenbankfeldes angezeigt:

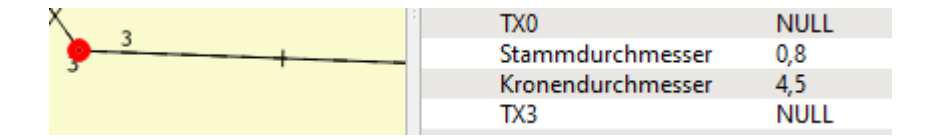

## **GEOgraf:**

 $\alpha$  .

Standardmäßig werden die Kurzbezeichnungen der Attribute an GEOgraf gesendet. Über den Konfigurationsschalter K\_GGCLIENT\_EXPORT\_SACHDATEN kann eingestellt werden, dass auch langschriftliche Bezeichungen an GEOgraf gesendet werden:

```
K GGCLIENT EXPORT SACHDATEN = 2
```
Damit die GEOgraf-Online-Schnittstelle die Alternativnamen berücksichtigt, muss das Konfigurationslabel in der Projektvorlage bzw. Projektkonfigurationsdatei auf den Wert 5 gestellt werden.

```
K GGCLIENT EXPORT SACHDATEN = 5
```
In GEOgraf werden anschließend die Bemerkungen in der Elementinfo entsprechend gelistet:

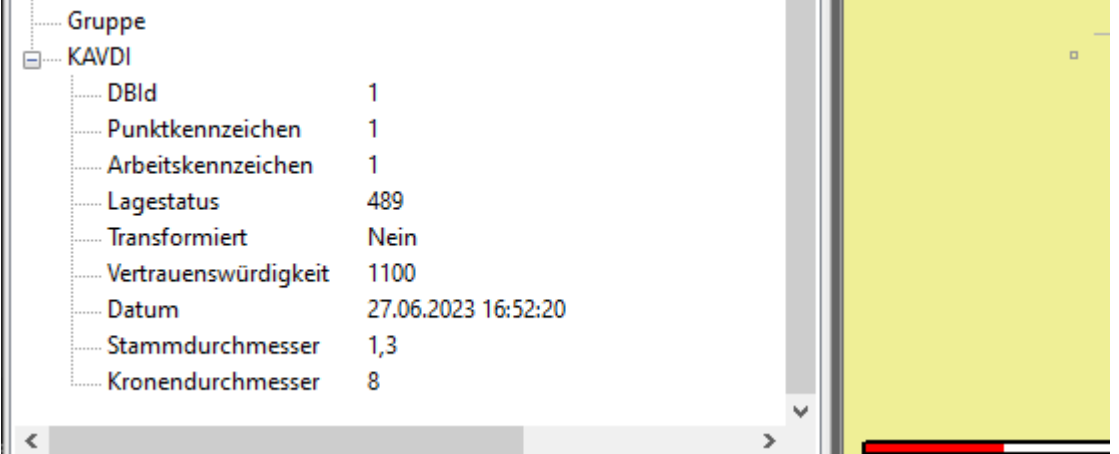

## **Hinweis:**

Bei der Punktauswahl in GEOgraf wird auch auf die Sachdaten zurückgegriffen um das Arbeitskennzeichen zu ermitteln. Das wird gemacht, da es je nach Konfiguration möglich ist in GEOgraf eine andere Punktnummer zu erzeugen als die wie sie in KAVDI verwendet wird. Aus diesem Grund werden die Informationen der Sachdaten, zur Ermittlung des in KAVDI verwendeten Arbeitskennzeichen, berücksichtigt.

Die Schnittstelle berücksichtigt zur Zeit nicht, dass die Namen der Sachdaten frei konfigurierbar sind zB.: AKZ oder Arbeitskennzeichen oder frei definierbar.

Da die Namen der Sachdaten hinsichtlich der Punktnummer als Schlüssel verwendet werden, dürfen für diese in KAVDI keine Alternativnamen mehr vergeben werden.

Die Konfigurationslabel: K\_KOMM\_INTERFACE\_ATTRIBUT\_NAME\_PKZ und K KOMM INTERFACE ATTRIBUT NAME AKZ werden für die GEOgraf-Schnittstelle nicht berücksichtigt.

Damit kann die Online Schnittstelle sicher auf die Sachdaten zugreifen um die Information des Arbeitskennzeichen zu ermitteln.

## **QGIS: Sonstige Eigenschaften**

#### **Beschreibung**

Kundenwunsch: die Sonstigen Eigenschaften eines Punktobjektes sollen an QGIS übertragen werden.

## **Bearbeitung**

Die sonstigen Eigenschaften der Punkte aus dem Bestand und der Neupunkte werden an QGIS übertragen. Im Identifikationsergebnis der Objekte in QGIS werden die sonstigen Eigenschaften unter SOE 001 - SOE 010 angezeigt.

#### **Hinweis**

Hier können auch Alternativnamen verwendet werden. Dies muss mit dem Konfigurationsschalter K\_KOMM\_INTERFACE\_USE\_ALTERNTIV\_NAME\_SOE in der Projektvorlage aktiviert werden:

K\_KOMM\_INTERFACE\_USE\_ALTERNTIV\_NAME\_SOE = J

Wenn der Schalter aktiviert ist, werden die Namen der sonstigen Eigenschaften aus den "ART"-Definitionen verwendet (K\_SOE\_001\_P\_OBJ\_ART – K\_SOE\_010\_P\_OBJ\_ART).

## **QGIS: relative Höhe**

#### **Beschreibung**

Das Attribut RHO (relative Höhe) wird momentan nicht nach QGIS exportiert (AAA- und KAVDI-Punkte). Für die Erstellung eines digitalen Fortführungsrisses in QGIS wird diese Information jedoch benötigt.

## **Bearbeitung**

Die relative Höhe wird nun auch nach QGIS exportiert.

#### **Hinweis**

Für die Attributbezeichnung RHO können auch Alternativnamen verwendet werden:

K\_KOMM\_INTERFACE\_ATTRIBUT\_NAME\_O\_RHO =

## **ASCII-Schnittstelle**

## **Weitere Attribute für den Export**

## **Beschreibung**

Die ALKIS Attribute "Zeitpunkt der Entstehung" (ZDE) "Hinweis" (HIN) und "Berechnungsdatum" (DPL\_BED) sollten für die Ausgabe in eine ASCII-Datei zur Verfügung gestellt werden.

## **Bearbeitung**

Das Format für die Ausgabe wurde um die drei Attribute erweitert.

## **ALKIS: NAS-Schnittstelle**

## **ALKIS: NAS-Import: GeoInfoDok-Version**

Die GeoInfoDok-Version wird jetzt beim NAS-Import gelesen und für das Projekt übernommen.

Die über die Projektvorlage vordefinierte GeoInfoDok-Version wird mit der eingelesenen verglichen. Bei Unterschieden wird eine Warnung generiert.

Die GeoInfoDok-Version kann über die Projektkonfiguration in der Karteikarte "Allgemein" verändert werden. Die Einstellmöglichkeiten beim NAS-Export bzw. im Druckmanager wurden entfernt.

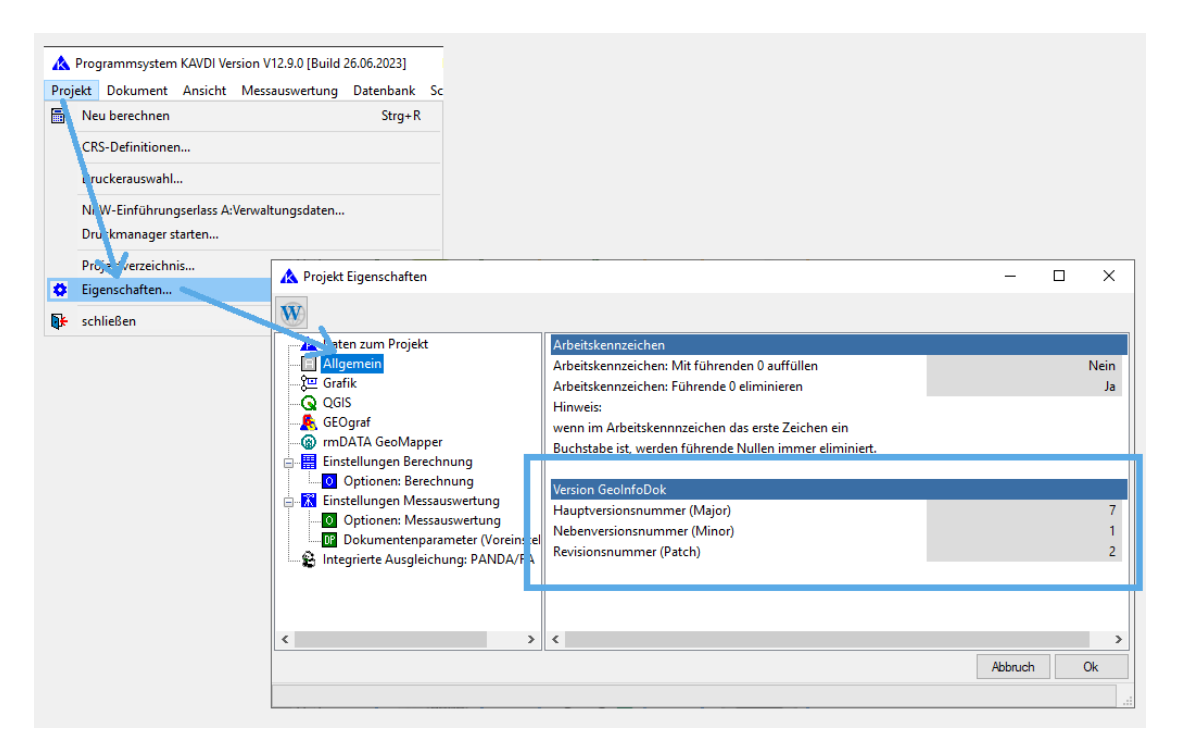

#### Hinweis:

Sobald Bestandsdaten eingelesen wurden macht es Sinn die GeoInfoDok-Version nicht mehr zu verändern. Insbesondere dann, wenn Bestandspunkte geändert werden sollen, da die Änderungen in die beigebrachte XML-Struktur eingearbeitet werden.

## **NAS-Export: XSLT-Stylesheet**

## **Beschreibung**

Es kann vorkommen, dass nach dem NAS-Export die XSL-Transformation aufgerufen wird, obwohl kein Stylesheet definiert ist.

#### **Bearbeitung**

Korrigiert.

## **NAS-Import: graphische Punkte**

#### **Beschreibung**

Wenn in einem Projekt graphische Punkte umbenannt wurden und anschließend der Festpunktspeicher gelöscht um neue NAS-Daten einzulesen, dann sollte beim Import darauf hingewiesen werden, dass sich gegebenenfalls die Nummern der graphischen Punkte ändern können, da sie laufend nummeriert werden.

#### **Bearbeitung**

Ein entsprechender Hinweis wird beim NAS-Import angezeigt, falls in dem Projekt graphische Punkte umbenannt wurden.

Der Anwender muss die Umnummerierung nach dem NAS-Import und der Neuberechnung kontrollieren.

## **NAS-Export: Fortführung Punktort-Qualitätsangaben**

#### **Beschreibung**

Bei der Fortführung der Qualitätsangaben von Punktorten vorhandener Bestandspunkte erzeugt KAVDI in manchen Fällen invalide Fortführungsaufträge.

#### **Bearbeitung**

#### Korrigiert.

Falls Elemente der Qualitätsangaben in den Bestandsdaten fehlen, fügt KAVDI die fehlenden Elemente nun an die richtige Position ein, so dass die Fortführungsaufträge jetzt auch bei unvollständigen Bestandsdaten valide sind..

## *Länderversionen*

## **Nordrhein-Westfalen**

## **Erhebungserlass VP-Liste: Grenzuntersuchung/Anschlusspunkt**

## **Beschreibung**

Wenn ein Grenzpunkt aus dem Bestand gleichzeitig als datumsbestimmender Punkt in der Ausgleichung verwendet wird, dann sollte in der VP-Liste zunächst die Grenzuntersuchung "GU" dokumentiert werden und anschließend die Dokumentation zur Eignung als Anschlusspunkt "AP".

## **Bearbeitung**

In der VP-Liste müssen zwei Zeilen dokumentiert werden, da für beide Fälle unterschiedliche Grenzwerte verwendet werden. Als Grenzuntersuchung gilt in der Regel der Grenzwert von 6 cm. Soll der Punkt als Anschlusspunkt (datumsbestimmend) in der Ausgleichung verwendet werden, gilt ein Grenzwert von 4 cm.

Besonderheit:

Ist der Bestandspunkt im Felde nicht vorgefunden worden, muss er wiederhergestellt werden. Hier gilt dann der Grenzwert von 3 cm, da der Punkt auf eine Sollkoordinate abgesteckt werden muss. Über die Modulliste kann der Bestandspunkt als **nicht vorgefunden** definiert werden.

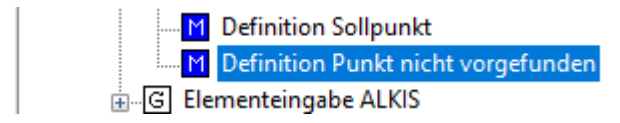

In diesem Fall wird die Zeile der Grenzuntersuchung mit einem Grenzwert von 3 cm dokumentiert.

## **Erhebungserlass VP-Liste: Kontrollpunkt**

## **Beschreibung**

Wurde ein Bestandspunkt im Felde nicht vorgefunden und in KAVDI entsprechend als **nicht vorgefunden** definiert, sollte der Punkt nicht als Kontrollpunkt in der VP-Liste dokumentiert werden.

## **Bearbeitung**

Ein als als **nicht vorgefunden** definierter Punkt wird nicht mehr in der VP-Liste als Kontrollpunkt dokumentiert, auch wenn er die Voraussetzung erfüllt.

## **Erhebungserlass VP-Liste: Nachweis gemittelte Punkte**

## **Beschreibung**

Ein Punkt mit nicht ausgeglichener Koordinate wird in der VP-Liste mit einem "E" oder "M" in der Bemerkungsspalte gekennzeichnet.

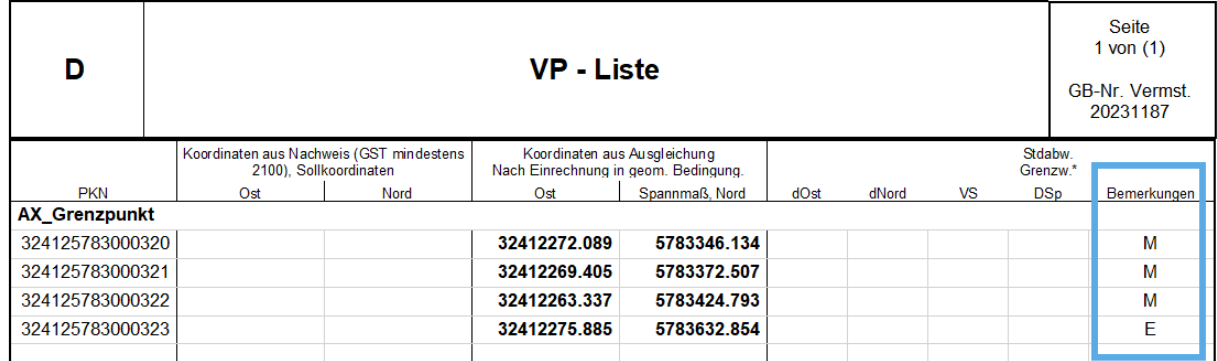

Bei einer gemittelten Koordinate liefert die VP-Liste keine weiteren Informationen hinsichtlich der Anzahl der Mittellungen und deren Qualität.

Nach Rücksprache mit einigen Ämtern ist es in diesem Fall sinnvoll, die Formularreihe um ein Mittelbildungsprotokoll mit den entsprechenden Informationen zu erweitern.

## **Bearbeitung**

Die im Druckmanager aufgeführte KAVDI-Koordinatenliste liefert standardmäßig die Historie aller der in KAVDI berechneten Punkte incl. Differenzen bei den Mittellungen.

Diese Liste kann nun auf die Punkte mit gemittelten Koordinaten eingeschränkt werden, die in der VP-Liste mit einem "M" gekennzeichnet wurden. Zudem kann der Ausdruck der Liste jetzt in die NRW-Dokumentation automatisch integriert werden.

Hierzu stehen in denn Einstellungen zur NRW-Dokumentation zwei neue Schalter zur Verfügung:

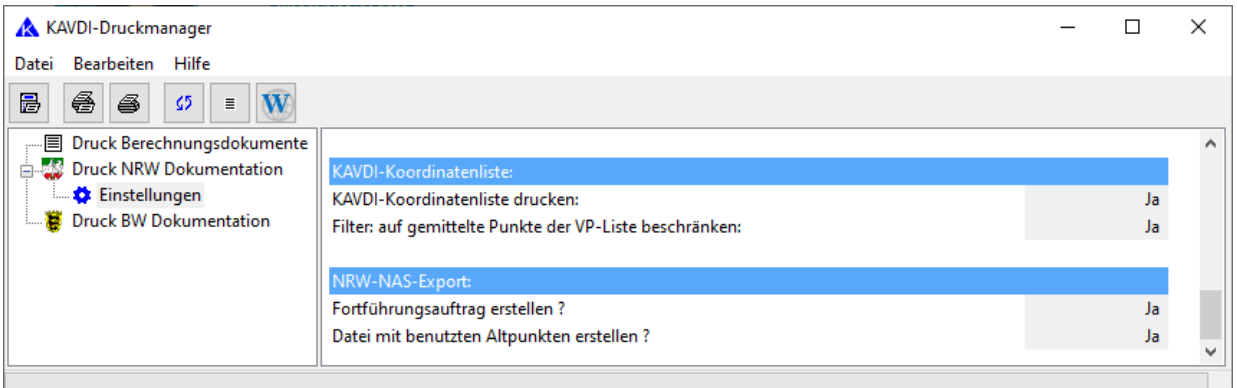

Diese Liste wird als Nachweis für die gemittelten Punkte akzeptiert.

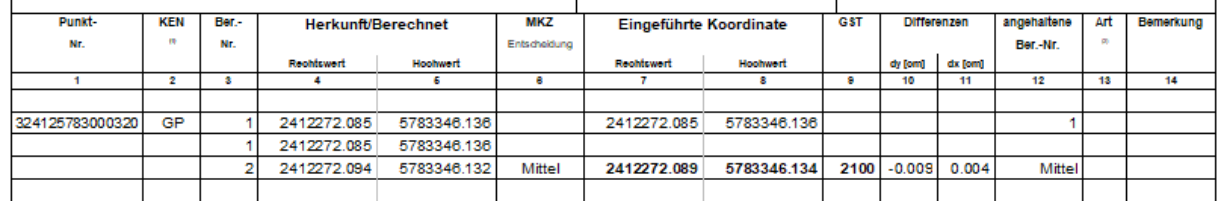

Allerdings sollte in Zukunft eine, seitens des Landesvermessungsamtes NRW definierte, einheitliche Variante angestrebt werden.

## **NAS-Export: Datei der benutzten Bestandspunkte**

## **Beschreibung**

In die Datei der benutzten Bestandspunkte werden alle Bestandspunkte, die im Projekt verwendet wurden und nicht verändert wurden hinterlegt.

Wenn ein Bestandspunkt bei der Berechnung verwendet wurde und sein Punktobjekt (z.B. Abmarkung) verändert wurde, dann ist dies ein modifizierter Bestandspunkt und die Änderung wird in der Datei der Fortführung dokumentiert. In der Datei der benutzten Bestandspunkte wird er nicht mehr ausgegeben.

Daraus folgt das Problem, dass die unveränderten **Punktorte** des Punktes weder in der Datei der benutzten Bestandspunkte dokumentiert werden und auch nicht in der in der Fortführungsdatei, da die Punktorte ja unverändert sind und es keine Fortführung bedarf.

In der Datei der benutzten Bestandspunkte sollten auch die Punkte eingetragen werden, falls die benutzen Punktorte unverändert sind, der Punkt selbst aber in den Attributen des Objektes verändert ist.

## **Bearbeitung**

Sobald ein benutzter Bestandspunkte in den Punktorten unverändert ist wird er nun in der Datei der benutzten Bestandspunkte eingetragen. Somit wird die Koordinate dokumentiert die bei der Berechnung in KAVDI verwendet wurde.

## **NAS-Export Druckmanager: Dateinamen Fortführungsaufträge**

## **Beschreibung**

Die Namen der Dateien der Fortführungsaufträge ergeben sich aus der Auftragsnummer und dem Suffix A für die benutzten Altpunkte und N für die Neu- und veränderten Bestandspunkte. Die Dateien haben die Extension .xml.

Falls die Auftragsnummer nicht definiert ist wird ein Standardname verwendet: kd\_nas\_export\_A.xml bzw. kd\_nas\_export\_N.xml

Definiert man im laufenden Projekt die Auftragsnummer auf einen gültigen Wert, erstellt der Druckmanager nun die Dateien mit dieser Auftragsnummer. Bei jeder Neuberechnung durch den Druckmanager werden die Fortführungsaufträge gelöscht. Die eventuell alten Dateien mit den Standardnamen bleiben erhalten, sollten aber bei einer Neuberechnung auch gelöscht werden, da sie nicht mehr den aktuellen Stand darstellen.

## **Bearbeitung**

Bei einer Neuberechnung werden nun auch die Fortführungsdateien mit den Standardnamen gelöscht.

## **Erhebungserlass: GNSS-Messwerte**

#### **Beschreibung**

Fehler in der Dokumentation der GNSS-Messwerte.

## **Bearbeitung**

Die GNSS-Auswertung kann unterschiedliche Koordinateneingaben (gemittelte/gemessene) in das Berechnungsdokument erstellen. Wenn diese unterschiedlichen Koordinateneingaben in einem Projekt gleichzeitig vorkommen, kann es dazu führen, dass die Dokumentation der GNSS-Messwerte eine Seite ausgibt in der nur Koordinaten stehen; also eine unvollständige Seite.

Der Fehler wurde behoben.

Wird bei der GNSS-Auswertung die Standardausgabe verwendet, tritt dieser Fehler nicht auf.

## **Druckmanager: Typ des Fortführungsauftrages**

#### **Beschreibung**

Der Druckmanager erstellt für NRW automatisch den GB\_Fortfuehrungsauftrag.

Kundenwunsch: es soll die Möglichkeit geschaffen werden, dass anstatt des GB\_Fortfuehrungsauftrages der AX\_Fortfuehrungsauftrag automatisch erstellt wird.

#### **Bearbeitung**

Unter den NRW-Einstellungen des Druckmanagers kann nun der Typ des Fortführungsauftrages eingestellt werden. Diese Funktion steht nur ab GeoInfoDok 7 zur Verfügung.

Der Schalter kann über die Projektvorlage vordefiniert werden, Hierzu stehen folgende Label zur Verfügung:

Profil "Amt": K\_DRUCKMANAGER\_NRW\_AMT\_NAS\_EXPORT\_TYP\_FORTFUEHRUNGSAUFTRAG

Profil "Projekt": K\_DRUCKMANAGER\_NRW\_NAS\_EXPORT\_TYP\_FORTFUEHRUNGSAUFTRAG

 Die Label können folgende Werte annehmen: 1 = AX\_Fortfuehrungsauftrag

2 = GB\_Fortfuehrungsauftrag

Bsp.: für Profil "Projekt" und GB\_Fortfuehrungsauftrag :

K\_DRUCKMANAGER\_NRW\_NAS\_EXPORT\_TYP\_FORTFUEHRUNGSAUFTRAG = 2

## **Sachsen-Anhalt**

## **Dateneinheiten**

## **Beschreibung**

Kundenwunsch: Filter für DE Punkte (welche vom LVermGeo kommen), damit man nur diese in den LST489 transformieren kann.

## **Bearbeitung**

Punkte, die über das Modul Dateneinheiten einlesen übernommen werden, markiert KAVDI so, dass Sie bei der Transformation selektiert werden können. In dem Transformationsmodul ist eine Schaltfläche bei den zu transformierenden Punkten hinzugefügt worden, mit dem speziell diese Punkte ausgewählt werden können.

## **LTK: mittlere Höhe**

## **Beschreibung**

Kundenwunsch: die gerechnete mittlere Höhe des LTK sollte als Information dokumentiert werden.

## **Bearbeitung**

 Die gerechnete mittlere Höhe des LTK wird in der Protokollzeile "KOORDINATEN IM LTK DER AUSGANGSPUNKTE:" dokumentiert. Man kann sich den Wert mit dem Werkzeug "Zeile: Eigenschaften" anzeigen lassen.

Zudem wird die gerechnete mittlere Höhe des LTK in die Dokumentenparmeterzeile als mittlere Höhe des Projektes eingetragen. Dieser Eintrag erfolgt nur nach der Erfassung des LTK im Dialog.

## **Liste zum Fortführungsriss: NV**

## **Beschreibung**

In der Liste zum Fortführungsriss sollten nur die NV der tatsächlich verwendeten Punkte dokumentiert werden. Zur Zeit werden auch die NV der unbenutzten Altpunkte dokumentiert.

## **Bearbeitung**

Korrigiert.

Es werden nun nur die NV der tatsächlich verwendeten Punkte dokumentiert.

## **Baden-Württemberg**

## **Bezeichnung Kontrollmessungen**

## **Beschreibung**

Bei Kontrollmessungen zu Punkten aus der Gruppe der Vermessungspunkte wird die Bezeichnung Kontrolle anstatt "Verprobung" verwendet.

## **Bearbeitung**

Die Bezeichnung "Verprobung" wurde in KAVDI durch die Bezeichnung "Kontrolle" ersetzt.

## *KAVDI.Mobil*

## **Erfassung der Bemerkungen zum Punkt**

Mit KAVDI.Mobil können zu einem Punkt Bemerkungen erfasst werden. Diese Bemerkungen werden als Textfelder in der Datenbank zum Punkt gespeichert und stehen somit für alle Schnittstellen (GEOgraf, QGIS, ASCII) zur Verfügung.

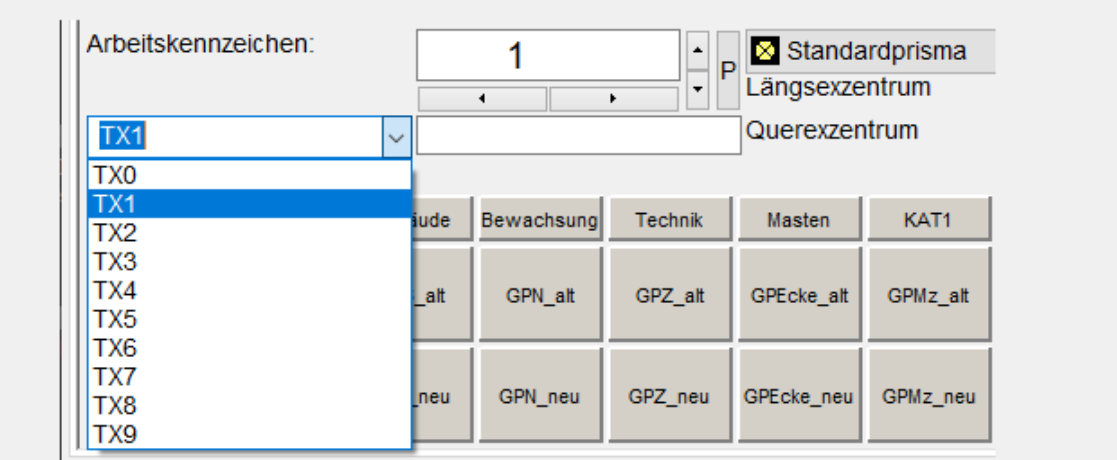

Die Textfelder TX0-TX9 können jetzt zur besseren Übersicht umbenannt werden. Zudem wurde eine Eingabesteuerung integriert die eine flüssige Erfassung von mehreren Bemerkungen ermöglicht. Die Namen der Textfelder und die Eingabesteuerung kann in Abhängigkeit der Codeschaltflächen unterschiedlich konfiguriert werden.

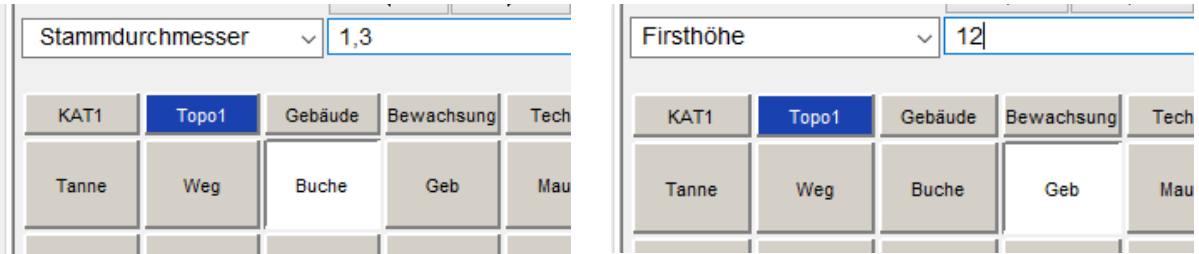

Aus diesem Grund findet die gesamte Konfiguration der Namen und der Eingabesteuerung in den Keyboarddefinitionsdateien statt.

Diese Dateien befinden sich in dem Verzeichnis . \config\keyboard unterhalb ihrer KAVDI-Installation. In der Datei messgeraet-eingabe-control.cfg befinden sich die Definitionen der Gruppenschaltflächen:

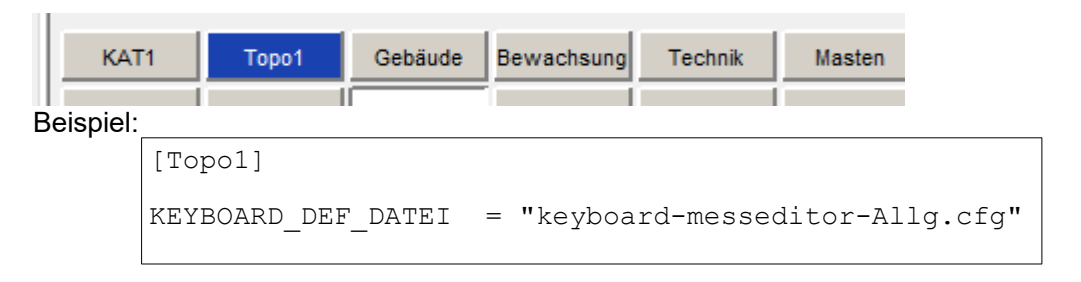

Jeder Gruppenschaltfläche wird dort eine weitere Datei zugewiesen in der letztendlich die Codeschaltflächen definiert sind (Beispiel: keyboard-messeditor-Allg.cfg):

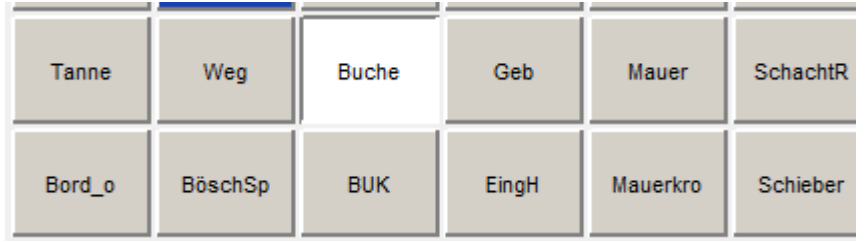

In dieser Datei werden den Schaltflächen ein Code mit dem Konfigurationslabel BUTTON 01 – BUTTON\_20 zugewiesen. Der Name des Codes wird dann auf der Schaltfläche angezeigt:

BUTTON 03 = "Buche"

Erweiterte Konfiguration der Codeschaltflächen:

Damit nun beim Klick auf die Schaltfläche "Buche" automatisch die Bemerkung "Stammdurchmesser" eingestellt wird, haben wir die Definition der Schaltflächen erweitert. Hinter dem Konfigurationslabel kann nun ein Text im JSON-Format eingegeben werden. Der Aufbau von JSON ist in Wikipedia sehr gut erklärt JavaScript Object Notation - Wikipedia. Mit Hilfe des JSON-Formates ist es möglich, mehrere Einstellungen strukturiert vorzunehmen:

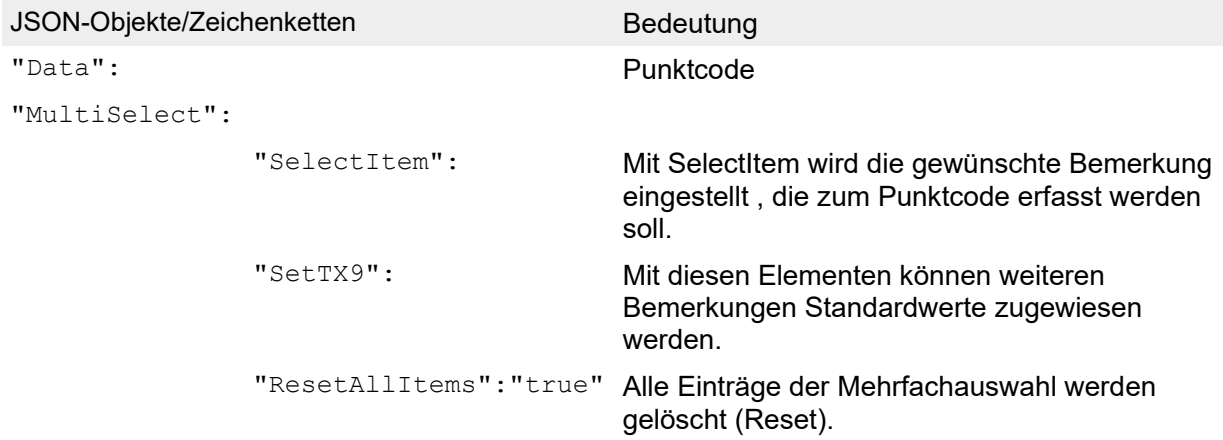

#### Beispiel:

```
BUTTON 03 = { "Data" : "Buche", "MultiSelect": {"SelectItem" : "TX1",
"SetTX\overline{3}" : "Buche"} }
```
Wichtig ! Der Text muss in einer Zeile stehen! Der Zeilenumbruch dient hier nur zur besseren Darstellung.

#### Erklärung:

Der Codeschaltfläche BUTTON 03 wird der Punktcode "Buche" zugewiesen ("Data" : "Buche"). Dieser Text wird auch auf der Schaltfläche angezeigt.

Mit der Objektbezeichnung "MultiSelect" wird die Definition der Bemerkungen eingeleitet.

Die Bemerkung TX1 wird nach dem Klick auf die Schaltfläche aktiviert ("SelectItem" : "TX1") und der Cursor in das Eingabefeld positioniert damit der Anwender gleich den gewünschten Wert über die Tastaturschaltflächen eingeben kann.

Die Bemerkung TX3 erhält automatisch den Wert "Buche" ("SetTX3" : "Buche").

Eingabemechanismus:

Die Bemerkungen werde über ein Kombinationsfeld und einem Eingabefeld erfasst. Über das Kombinationsfeld wird die gewünschte Bemerkung ausgewählt und der Wert in das Eingabefeld eingegeben.

Aufgrund der Möglichkeiten, die sich durch die erweiterte Konfiguration der Codeschaltflächen ergeben, kann nun eine gewünschte Bemerkung aktiviert werden, nachdem der Anwender auf eine Codeschaltfläche geklickt hat. Dadurch, dass der Cursor automatisch in das Eingabefeld platziert wird, kann sofort mit der Eingabe des Wertes für die Bemerkung begonnen werden.

Bei der Anwendung im Felde haben sich noch weitere Wünsche ergeben:

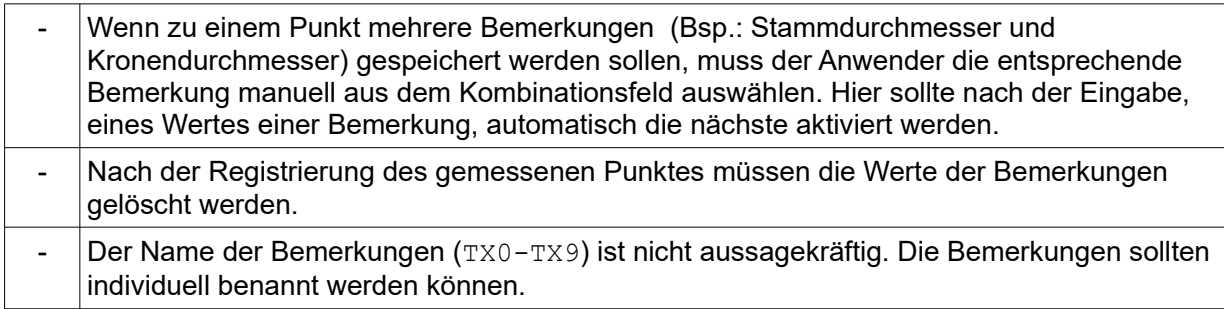

Dieser Eingabemechanismus und die Benennung der Bemerkungen kann nun analog zur erweiterten Konfiguration der Codeschaltflächen über ein Text im JSON -Format definiert werden.

Hierzu wurde das neue Konfigurationslabel MULTI\_SELECT\_DEFINITION eingeführt.

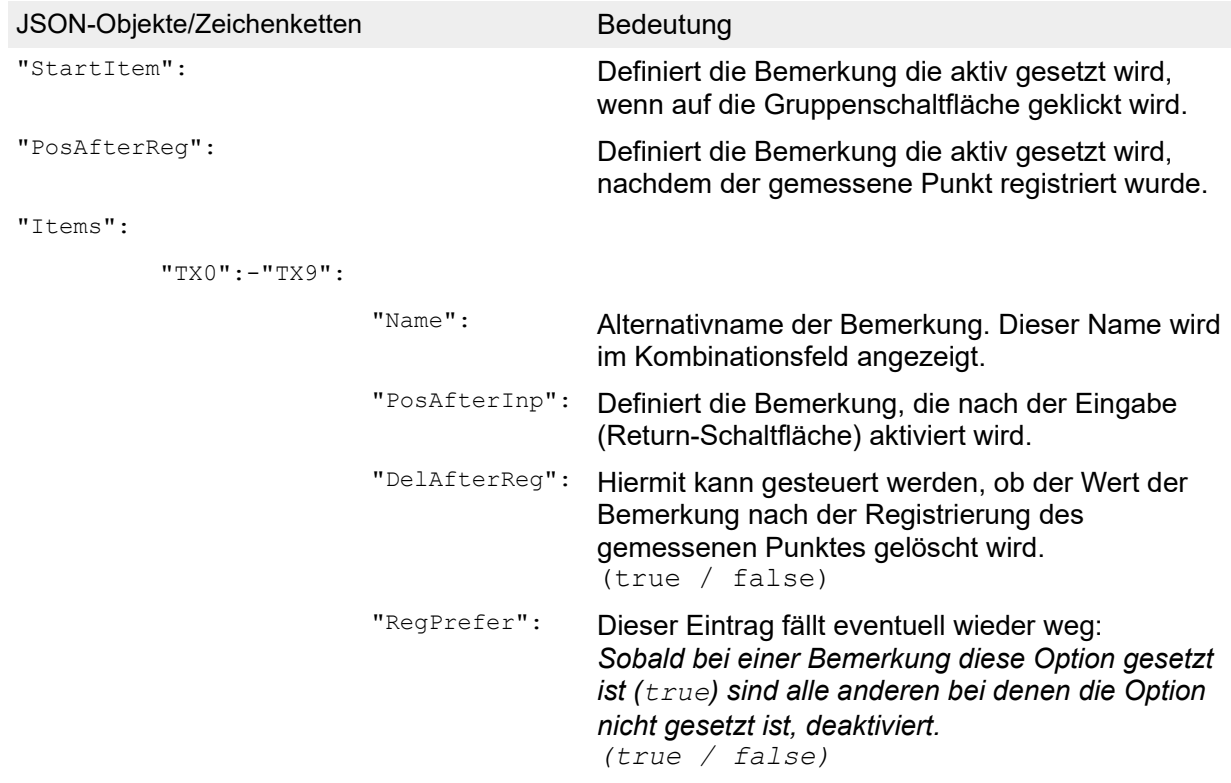

#### Beispiel:

```
MULTI SELECT DEFINITION = { "StartItem" : "TX1", "PosAfterReg" : "TX1",
"Items" : { "TX0" : { "Name" : " 1. Code", "DelAfterReg" : "false", 
"RegPrefer" : "true" }, "TX1" : { "Name" : " Stammdurchmesser", 
"PosAfterInp" : "TX2", "DelAfterReg" : "true", "RegPrefer" : "true" }, "TX2"
: { "Name" : "Kronendurchmesser", "PosAfterInp" : "TX1", "DelAfterReg" : 
"true", "RegPrefer" : "true" }, "TX3" : { "Name" : "Baumart", 
"DelAfterReg" : "false", "RegPrefer" : "true" }, "TX4" : { "Name" : 
"Firsthöhe", "PosAfterInp" : "TX4", "DelAfterReg" : "true", "RegPrefer" : 
"true" } }}
```
Wichtig ! Der Text muss in einer Zeile stehen! Die nachfolgende formatierte Darstellung, hier nur zur besseren Übersicht:

#### Formatierte Darstellung:

```
{ 
1"StartItem" : "TX1", 
2 "PosAfterReg" : "TX1", 
  3 \text{ m}Ttems" : {
   4 "TX0" : { "Name" : " 1. Code", "DelAfterReg" : "false", "RegPrefer" : "true" }, 
   4 "TX1" : 5 { "Name" : " Stammdurchmesser", "PosAfterInp" :"TX2", "DelAfterReg" : "true", 
"RegPrefer" : "true" }, 
   4 "TX2" : { "Name" : "Kronendurchmesser", "PosAfterInp" : "TX1", "DelAfterReg" : "true", 
"RegPrefer" : "true" }, 
   4 "TX3" : { "Name" : "Baumart", "DelAfterReg" : "false", "RegPrefer" : "true" }, 
   4 "TX4" : { "Name" : "Firsthöhe", "PosAfterInp" : "TX4", "DelAfterReg" : "true", 
"RegPrefer" : "true" }
    }
```

```
}
```
#### Erklärung:

 $1$ Die Bemerkung  $TX1$  wird aktiviert, sobald der Anwender auf die Gruppenschaltfläche geklickt hat. ("StartItem" : "TX1").

 $^2$  Die Bemerkung  $\text{\tt rx1}$  wird aktiviert, nachdem der gemessene Punkt registriert wurde. ("PosAfterReg" : "TX1").

 $^{\rm 3}$  Mit der Objektbezeichnung "<code>Items</code>" wird die Definition der einzelnen Bemerkungen eingeleitet.

 $^4$  Nachfolgend werden die gewünschten Bemerkungen mit dem Objekt " $\texttt{TX0-TX9}$ " konfiguriert:

 $^5$  Beispiel anhand der Definition der Bemerkung " $\texttt{TX1}$ ":

```
{ "Name" : "Stammdurchmesser", "PosAfterInp" :"TX2", "DelAfterReg" : 
"true", "RegPrefer" : "true" }
```
Der Alternativname ist Stammdurchmesser. Dieser Name wird auch im Kombinationsfeld angezeigt ("Name" : "Stammdurchmesser").

Nachdem die Eingabetaste (Return) gedrückt wurde, wird die nächste Bemerkung TX2 aktiv gesetzt ("PosAfterInp" :"TX2").

Nachdem der gemessene Punkt registriert wurde, wird der Wert der Bemerkung gelöscht ("DelAfterReg" :"true").

Wahrscheinlich hinfällig: *Bemerkung ist aktiv ("RegPrefer" : "true").*

## **Akustisches Signal, wenn Fixed-Lösung verloren geht**

#### **Beschreibung**

Es sollte ein akustisches Signal ausgegeben werden, wenn eine fixed-Lösung verloren gegangen ist.

## **Bearbeitung**

Wenn KAVDI.Mobil so eingestellt ist, dass nur fixed-Lösungen akzeptiert werden, wird ein akustisches Signal ausgegeben, sobald keine fixed-Lösung mehr vorhanden ist.

## **Initialisierung Parameter für Streckenreduktion**

#### **Beschreibung**

Für KAVDI.Mobil gelten zur Zeit die Konfigurationslabel K\_MOBIL\_MITTY, K\_MOBIL\_MITTH und K\_MOBIL\_ART\_MITTH zur Vordefinition der Parameter für die Streckenreduktion.

Eine Übernahme der Einstellungen aus den aktuell eingestellten Dokumentenparametern gibt es zur Zeit nicht.

#### **Bearbeitung**

Lösung über einen weiteren Konfigurationsparameter mit dem man definieren kann, dass die aktuellen Parameter aus dem KAVDI-Verfahren bei der Initialisierung von KAVDI.Mobil verwendet werden sollen.

Neues Konfigurationslabel:

K\_MOBIL\_PREFER\_HRED\_DOK\_PARAM

Standardmäßig ist das Label mit N vordefiniert, so dass KAVDI.Mobil wie gewohnt arbeitet. Soll bei einem erstmaligen Start von KAVDI.Mobil die Werte aus KAVDI übernommen werden (aktuelle Dokumentenparameter), muss dieses Label in der Projektvorlage entsprechend Mit J definiert werden.

K MOBIL PREFER HRED DOK PARAM = J

## **GNSS: Mehrfachauswahl**

#### **Beschreibung**

Die Einträge, die in der Mehrfachauswahl vorgenommen wurden, werden nicht übernommen.

## **Bearbeitung**

Korrigiert.

## *Integrierte Ausgleichung* **PANDA** */FA*

## **Beobachtungsart: gemessene Koordinaten Typ Transformation**

#### **Beschreibung:**

In der aktuellen Version von **PANDA/***FA* 4.2 kann in der Schnittstellendatei genau eine Beobachtungsgruppe vom Typ gemessene Koordinaten (ObservedPoints) definiert werden. In der Regel sind dies Punkte, dessen Koordinaten per GNSS bestimmt wurden.

Die besondere Eigenschaft dieser Punkte ist, dass die gemessenen Koordinaten alle oder teilweise zur Lagerung des Netzes verwendet werden. Je nach Verwendung generiert **PANDA/***FA* eine oder zwei Beobachtungsgruppen gemessener Koordinaten für die Ausgleichungskomponente.

#### **Neuigkleit:**

Mit der **PANDA/***FA*-Version 5.0 können jetzt mehrere Beobachtungsgruppen vom Typ gemessene Koordinaten (ObservedPoints) definiert werden. Somit besteht die Möglichkeit weitere Koordinaten aus anderen Koordinatensystemen (örtliche/digitalisiere Koordinaten) mit auszugleichen.

Aus diesen weiteren Beobachtungen werden für die Ausgleichungskomponente immer Gruppen gemessener Koordinaten mit Zusatzparameter generiert. Das heißt, diese Koordinaten sind nicht (nie) datumsbestimmend und werden mit Hilfe der geschätzten Parameter einer 4-Parameter-Transformation in das Zielsystem überführt.

## **Gruppierungen von Beobachtungen gleicher Art**

#### **Beschreibung:**

**PANDA/***FA* bietet ab Version 5 die Möglichkeit Beobachtungen gleicher Art anhand von Kriterien zu Gruppieren. Somit kann man z.B. die Genauigkeiten unterschiedlicher Tachymeter, die bei der Messung verwendet wurden, berücksichtigen.

#### **Neuigkeit:**

Die Beobachtungsarten eines Tachymeter, Messbandes, Orthogonale Linien und gemessener Koordinaten vom Typ Transformation können nun anhand von Kriterien gruppiert werden.

Folgende Kriterien können verwendet werden:

- Instrumentennummer für die Beobachtungen eines Tachymeter (Richtung/Strecken)
- Messbandnummer für Messbandstrecken
- Epochen für die orthogonalen Messungslinien
- Ursprung für die gemessenen Koordinaten vom Typ Transformation

Diese Gruppierungskriterien werden unter den Modulparametern definiert. In den Modulparametern der Ausgleichung in der Karteikarte Funktionen kann dann die Gruppierung für die jeweilige Beobachtungsart aktiviert werden.

In **PANDA/***FA* werden dann für die Beobachtungsart für jedes Kriterium eine eigene Gruppe angelegt und entsprechend ausgeglichen.

## **Orthogonale Linien**

## **Beschreibung**

Wenn die Beobachtungen eines auf einer orthogonalen Linie liegenden Punktes an **PANDA/***FA* übergeben werden, dann ist zur Zeit die Ordinate undefiniert.

Da es durch weitere Beobachtungen des Punktes vorkommen kann, dass die Ausgleichung feststellt, dass der Punkt nicht auf der Geraden liegt, erhält die Ordinate eine Verbesserung. Da sie aber durch KAVDI nicht übertragen wurde, kann diese Information nicht zugeordnet werden.

## **Bearbeitung**

Eine nicht gemessene Ordinate wird trotzdem als gültiger Messwert an **PANDA/***FA* übergeben, da damit gezeigt werden soll dass der Punkt auf der Linie liegt.

## **Punktinformation**

## **Beschreibung**

Wenn in KAVDI eine Punktinformation für **PANDA/***FA* definiert ist (z.B. ob ein Punkt datumsbestimmend ist), diese aber nicht verarbeitet werden konnte, dann wird eine Warnung ausgegeben. Eine nicht verarbeitete Punktinformation kann in PANDA/FA zu Fehlern führen, gegebenenfalls sogar dazu dass die Ausgleichung gar nicht berechnet werden kann.

Aus diesem Grund sollte hier eine Fehlermeldung anstatt einer Warnung generiert werden.

## **Bearbeitung**

Wenn in KAVDI eine Punktinformation für **PANDA/***FA* nicht verarbeitet werden konnte, wird jetzt eine Fehlermeldung im Berechnungsdokument generiert.